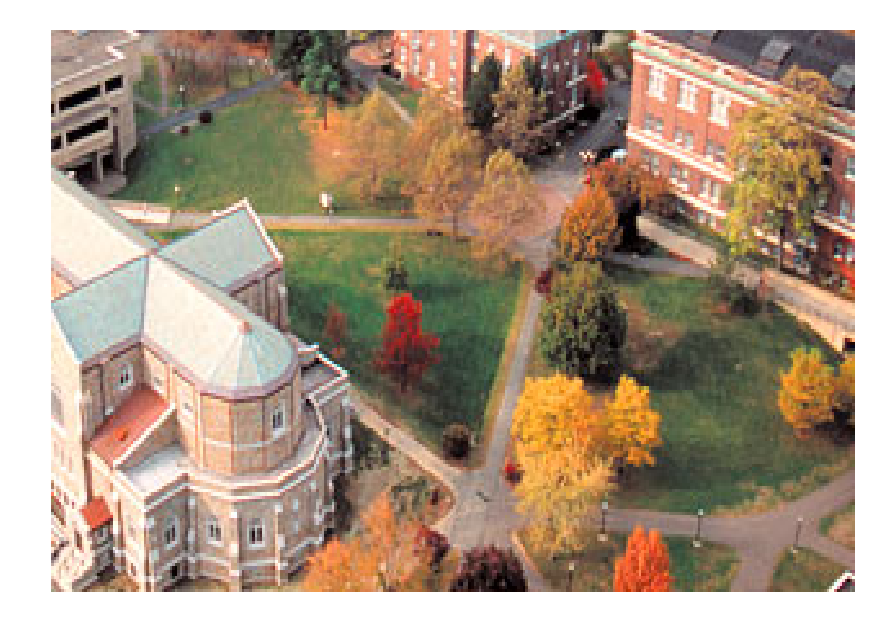

## **XenoView 3.4 User Manual**

2008 Rensselaer Polytechnic Institute

## **Welcome to XenoView**

### **Visualization for Atomistic Simulations**

*by Sergei Shenogin*

*This is not a real manual, but it will definitely help you to get started. Many features of XenoVIew are not documented yet. Sorry . I was surprised that writing a manual is even worse than reading a manual. So I never had patience to complete it. But all appropriate procedures can be found in the menu. If you are familiar with simulation software and standard user interfaces, it will be easy for you to learn how to use XenoView.* 

*Your questions and comments are welcome. Please write me to shenogin@mail.ru*

*Thank you for your attention*

 $\mathbf{I}$ 

 $\pmb{0}$ 

## **Table of Contents**

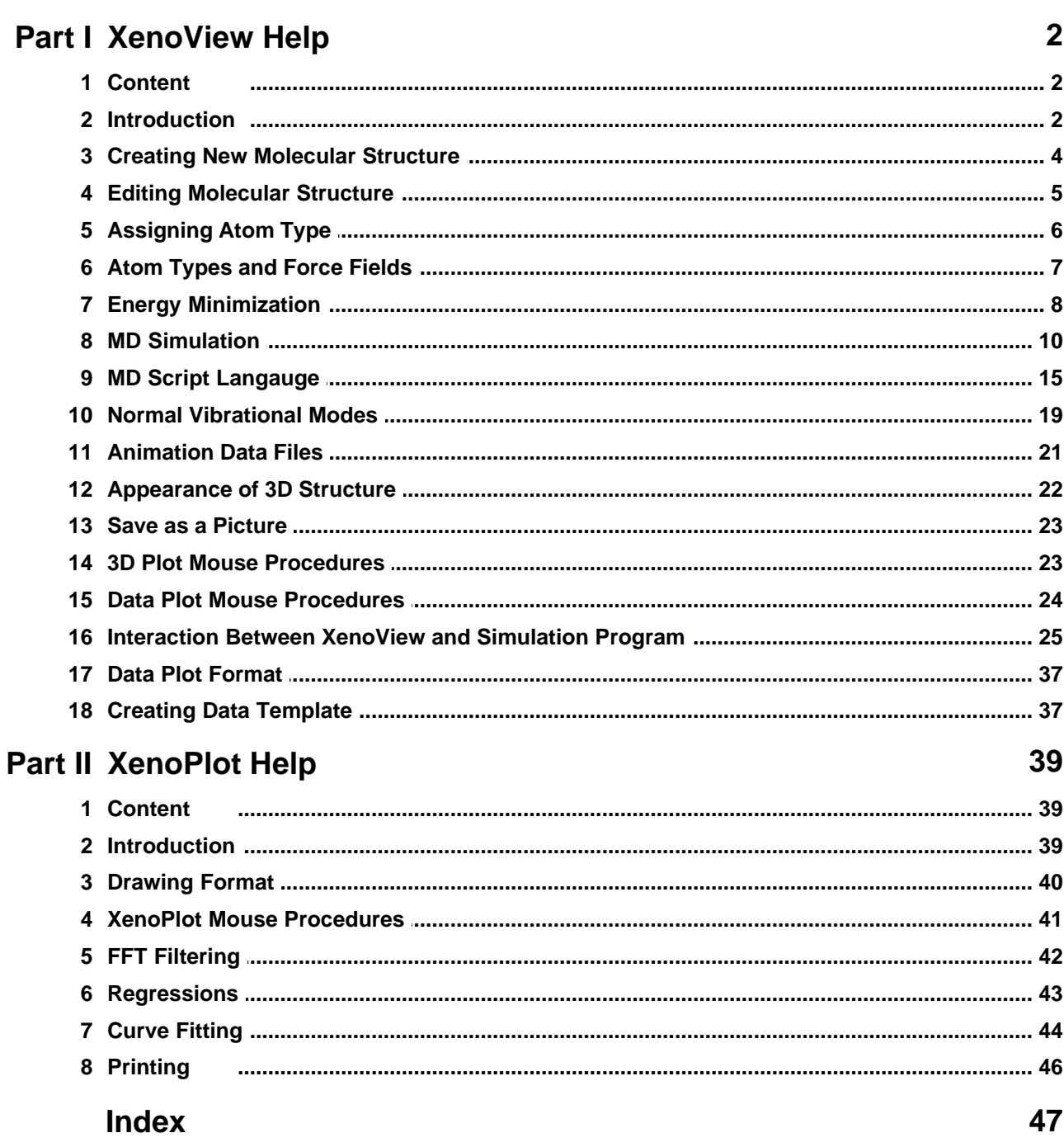

### **1 XenoView Help**

### **1.1 Content**

- 1. [Introduction](#page-3-0)
- 2. [Creating New Molecular Structure](#page-5-0)
- 3. [Editing Molecular Structure](#page-6-0)
- 4. [Atom Types and Force Fields](#page-8-0)
- 5. [Energy Minimization](#page-9-0)
- 6. [MD Simulation](#page-11-0)
- 7. [MD Script Langauge](#page-16-0)
- 8. [Normal Vibrational Modes](#page-20-0)
- 9. [Animation Data Files](#page-22-0)
- 10. [Appearance of 3D Structure](#page-23-0)
- 11. [Save as a Picture](#page-24-0)
- 12. [3D Plot Mouse Procedures](#page-24-1)
- 13. [Data Plot Mouse Procedures](#page-25-0)
- 14. [Interaction Between XenoView and Simulation Program](#page-26-0)
- 15. [Data Plot Format](#page-38-0)
- 16. [Creating Data Template](#page-38-1)

### <span id="page-3-0"></span>**1.2 Introduction**

**XenoView** is software package for molecular simulations. It includes Graphical User Interface which allowes to create molecular structure, see it on the screen, run simulations, and easily monitor and analize the results on the screen. We tried to make the program as user friendly as possible. First of all, XenoView interface is made in compliance with Windows standards, and, second, many default simulation options usually work well from the beginning. This reduces learning time considerably, so you might be able to run your simulation right after reading this short introduction.

Standard configuration of XenoView includes modules for **energy minimization, molecular dynamics** and **normal modes analysis**, structure builder for **polymer chain packing**, and modules for data analysis.

**Energy minimization** and **molecular dynamics** modules are using [DISCOVER/CERIUS](http://www.accelrys.com/) force fields and data formats. When structure is saved, two text files are always created: \*.car file with atomic positions and \*.mdf file for the description of the covalent bonds between the atoms. The third file is required for molecular dynamics (**input file**, \*.inp). You must save your structure in (\*.car), (\*.mdf) and (\*.inp) files to run molecular dynamics simulation. Additional files with the initial **atomic velocities** (\*.avf) , custom-defined force field parameters ("\*.ff" ) and script file for special thermostat and external force settings (\*.add) can be created as well.

Structure can be loaded from \*.car and \*.mdf files (see samples in DATA/Samples folder), converted from \*.pdb format, converted from ASCII text file with atom coordinates, or just [created from the scratch](#page-5-0).

Within XenoView, **internal data format** (\*.xvw) is supported. This is non-text format containing everything including the appearance of the graph and animation data. Default graph appearance is stored in '**default.xvw'** file which is located in program directory. This file may be modified to change graph appearance, i.e. hide covalent bonds by default. Use "Edit -> Preferences" command to change the presentation of your data on the screen.

Use "Edit -> Structure Editor" command to change something in the structure. The Structure Editor has tools for creating, deleting, copying, moving and rotating the objects. It could be more convenient to use keyboard shortcuts and [3D plot mouse procedures](#page-24-1) to work with the structure.

**Clipboard** procedures are implemented according to Windows standards (use Ctrl-C to copy, and Ctrl-V to paste selected structure). In the same time the whole 3D graph image will be copied to clipboard and can be retrieved from external program.

Use "Simulation -> Edit MD Parameters" command to change **MD settings**. The "Visualization" page of MD toolbox has a list of available [data templates](#page-38-0) to plot simulation results. You may create your own data templates by using "Edit Data" option in the main program menu or [data plot popup menu](#page-25-0) and save it to the template directory XTP;

Use "Simulation -> Molecular Dynamics" command to start MD, or "Simulation -> Energy Minimization" for run energy minimization. You may run several simulation processes with graph interface at a time. For each process, separate plot window will be open to control the simulation.

Several MD processes can be run simultaneously in **command-line mode**. The input file data format (\*.inp) is associated with the command - line version of the MD program, so you may simply start command-line MD by double-clicking on the \*.inp file. You may stop command-line MD process by pressing "Q" key. Pressing "ESC" key pops up simulation menu.

The results of MD simulation are stored in text and/or binary files in the "result" folder with the same name as your structure file. The "result" folder includes: (1) text file "current.car" with coordinates of all atoms at the end of simulation; (2) file "movie.anm" with atom trajectories (3) data files with recorded values such at temperature, pressure, and density; (4) file "FField.txt" with force field parameters used in the last simulation; and (5) log and error files. **MD results** can be viewed by "Simulation ->Show MD results" command at any time.

Two independent **control points** (files with system position) are stored in the same result folder in two unformatted "\*.fi" files, so the simulation can continue from the point where it was interrupted. To start simulation from the beginning, delete the whole "result" folder.

Please send your comments, wishes and bug reports to shenogin@mail.ru

### <span id="page-5-0"></span>**1.3 Creating New Molecular Structure**

To create new molecular structure:

- 1. Open new 3D graphic window by '**File -> New**' command;
- 2. Insert new atom into the structure.
- select '**Edit -> Create Atom**' option from main menu or press '*Ins*' key on keyboard;
- click on Graphic window with left mouse button;

3. Click on the atom you just created to select it. Atom will be highlighted; [Assign element, atom type](#page-7-0) and charge to new atom

4. Create another atom or copy already existing. **Clipboard** procedures are implemented according to Windows standards (use Ctrl-C to copy, and Ctrl-V to paste selected structure). See [3D plot mouse procedures](#page-24-1) and [Editing Molecular Structure](#page-6-0) for more options.

5. To connect atoms with covalent bond:

- if you have previous selection, clear it by clicking on empty space on you plot (you need to select exactly two atoms which you want to connect with bond);

- click on the first atom to select it. Atom will be highlighted;
- press '*Ctrl*' key for multiple selection and click on the second atom ;
- run '**Edit -> Create Bond**' command or press 'Ctrl-B';

6. To change periodic cell parameters:

- open *Graph Editor* by '**Edit -> Preferences**' command;
- choose '*Cell'* tab and edit the parameters;
- click '**OK**' to close *Graph Editor;*
- 7. To create polymer chain:
	- create one chain segment with all bonds and assigned charges;
	- select two atoms in the segment ("head" and "tail");
	- u*se* **Tools->Polymer Builder** command*;*
	- add terminal atoms (or select the chain and use **Edit->Auto Define->Hydrogens** command)*;*
- 9. To create amorphous polymer builder:
	- create one chain in the structure;
	- u*se* **Tools->Amorphous Builder** command*;*
- 10. To save you structure:
	- run '**File -> Save As'** command;
	- save structure as *Molecular Configuration (\*.car and \*.mdf) File*.

See also [Editing Molecular Structure](#page-6-0) with structure editor.

### <span id="page-6-0"></span>**1.4 Editing Molecular Structure**

To modify molecular structure with structure editor:

- 1. open *Structure Editor* by '**Edit -> Structure Editor**' command;
- 2. choose 'Modify Structure' tab;

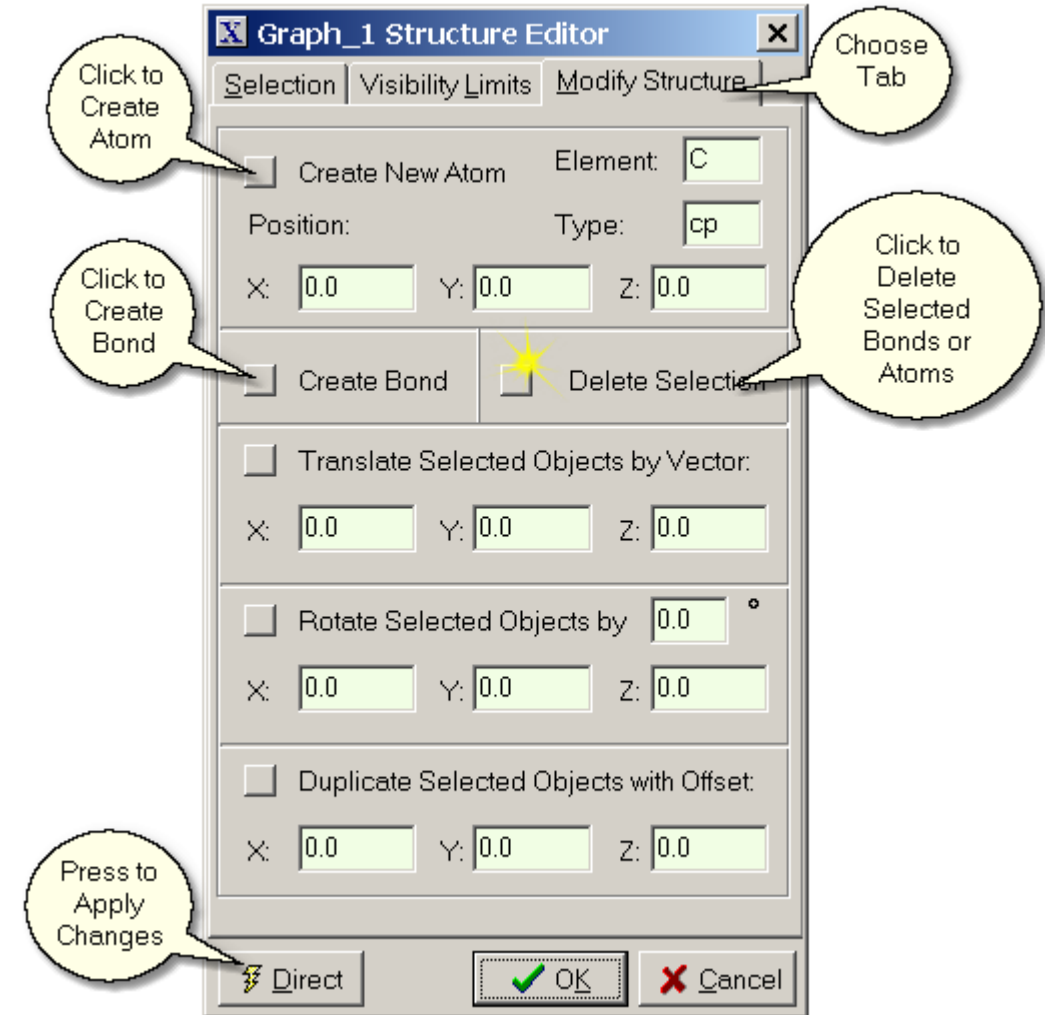

- 3. to create or delete atoms and bonds, click on the appropriate button;
- 4. to translate, rotate or duplicate selected parts of the structure, edit the parameters and click on the appropriate button;
- 5. to apply changes immediately, press 'Direct' button (not recommended for large structures and slow computers);
- 6. click '**OK**' button to apply changes and close dialog;
- 7. In the main menu ("Edit-AutoDefine") there are many options which do not present in data editor. For example, you may auto define covalent bonds using the connectivity information from the force field, or saturate structure with hydrogens.

## <span id="page-7-0"></span>**1.5 Assigning Atom Type**

To assign the same atom type to all selected atoms:

- 1. Open *Structure Editor* by '**Edit -> Structure Editor**' command;
- 2. Choose 'Selection' tab;

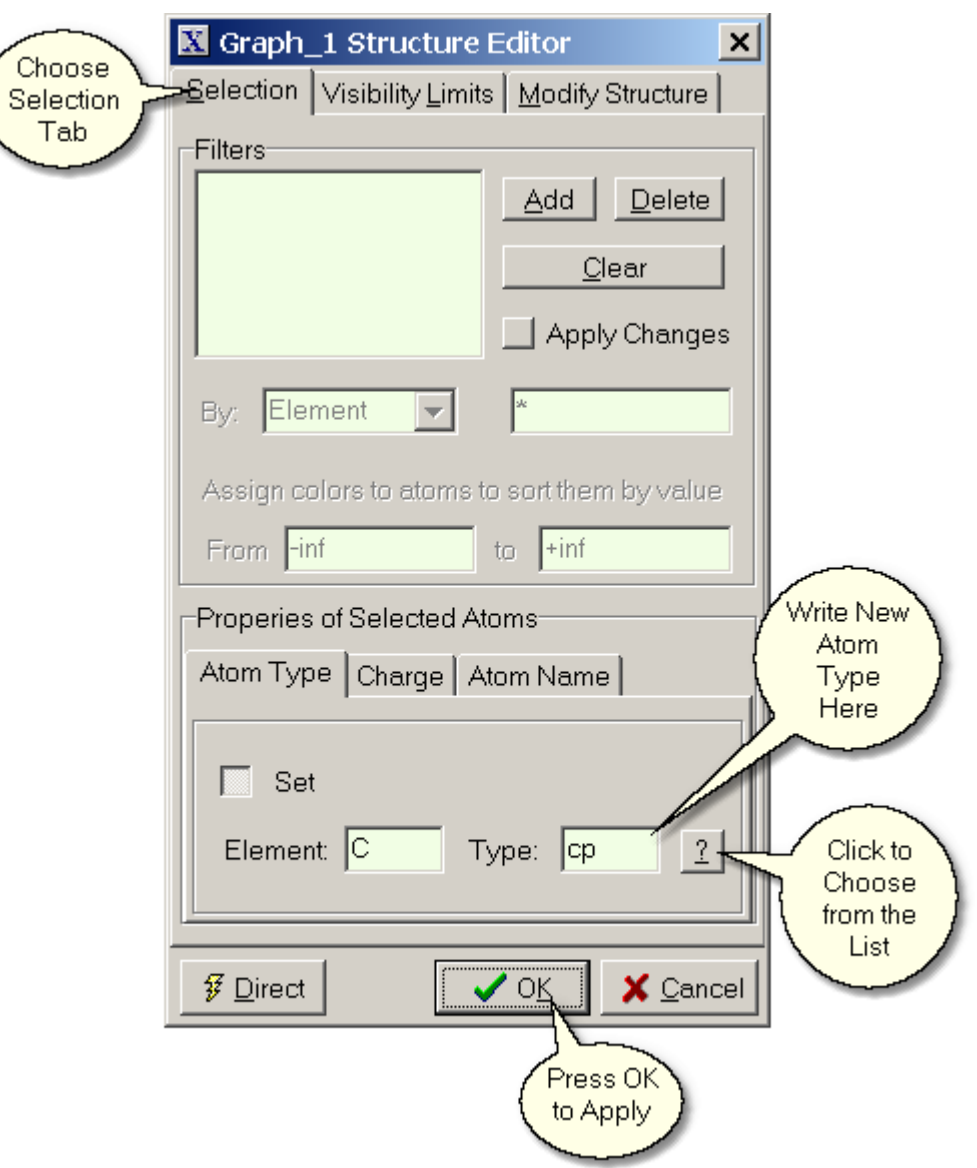

3. Press '?' button to see available atom types with descriptions, or type in desired Element and Type settings.

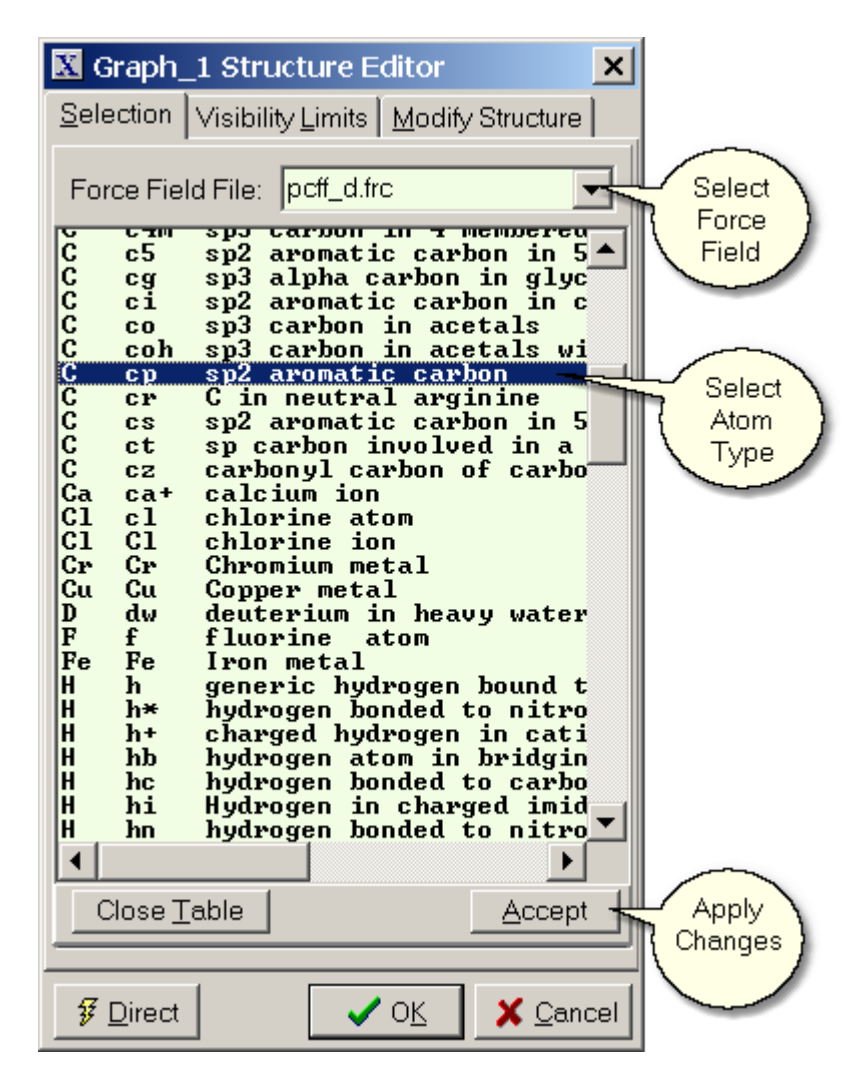

- 4. When atom type is selected, close the table by pressing "Accept" button.
- 4. Make sure that 'Set' button is down to apply changes.
- 5. Press 'OK' button.

Read more about **[atom types and force fields](#page-8-0)**.

### <span id="page-8-0"></span>**1.6 Atom Types and Force Fields**

Before running simulation (molecular dynamics or energy minimization), each atom must be assigned correct force field type. Because simulation program can read only one force field file, all atom types must exist within one force field. The default force field "PCFF\_D.frc" works fine for most cases. To learn more about available force fields and select which force field file to use, go to XenoView program directory and read files with extension \*.frc. Note that different force fields can use different expressions to calculate nonbonded interactions energy. After you have selected the force field, you may assign atom types to the atoms.

1. Select the atoms to which you want to assign the type. For example, click on the atom, use the frame (press 'Ctrl-F' for frame) or select all atoms by 'Ctrl-A'.

#### 2. [Assign atom type](#page-7-0) to the selected atoms.

After atom type was assigned, the color and size of the atom will change according to the type. If desired, you may change atom size and color by editing 'color.tbl' file in XenoView program directory. There is a special program - color editor, which may be used to edit 'color.tbl' file. Use **Edit->Atom Colors and Size** command to run it from XenoView.

3.You may **read force field parameters** which are actually used in you simulation. Each simulation session (energy minimization or MD) creates the file "FField.txt" with complete set of actual force-field parameters used for this session. For energy minimization session, look for this file in the directory TEMP/%Sim\_ID, located in the program directory (i.e. directory where executable files are installed). For MD session, look for this file in the directory with simulation results.

4. You may **specify force field parameters** for MD simulation explicitly. To do this, use **Simulation- >Force Field->Modify** command and edit the script file with the parameters which you want to use. Make sure to keep the structure of the file intact, with all numbers in the same place with same format. Note that for non-bonded interactions the actual distance parameters are  $r^3$  or  $r^6$  (cube or the 6th power of zero-force distance), depending on the force field. If the script was modified, new parameters will be saved to the file with extension "\*.ff" together with structure files "\*.car" and "\*.mdf". Parameters imported from file "\*.ff" in the startup directory will override the parameters calculated from the source force field file "\*.frc". File "FField.txt" in the results directory always contains actual parameters used in the simulation.

### <span id="page-9-0"></span>**1.7 Energy Minimization**

To run energy minimization, you must select force field and [assign force field types](#page-8-0) to all atoms.

1. In main menu open **Tools -> Energy Minimization** dialog

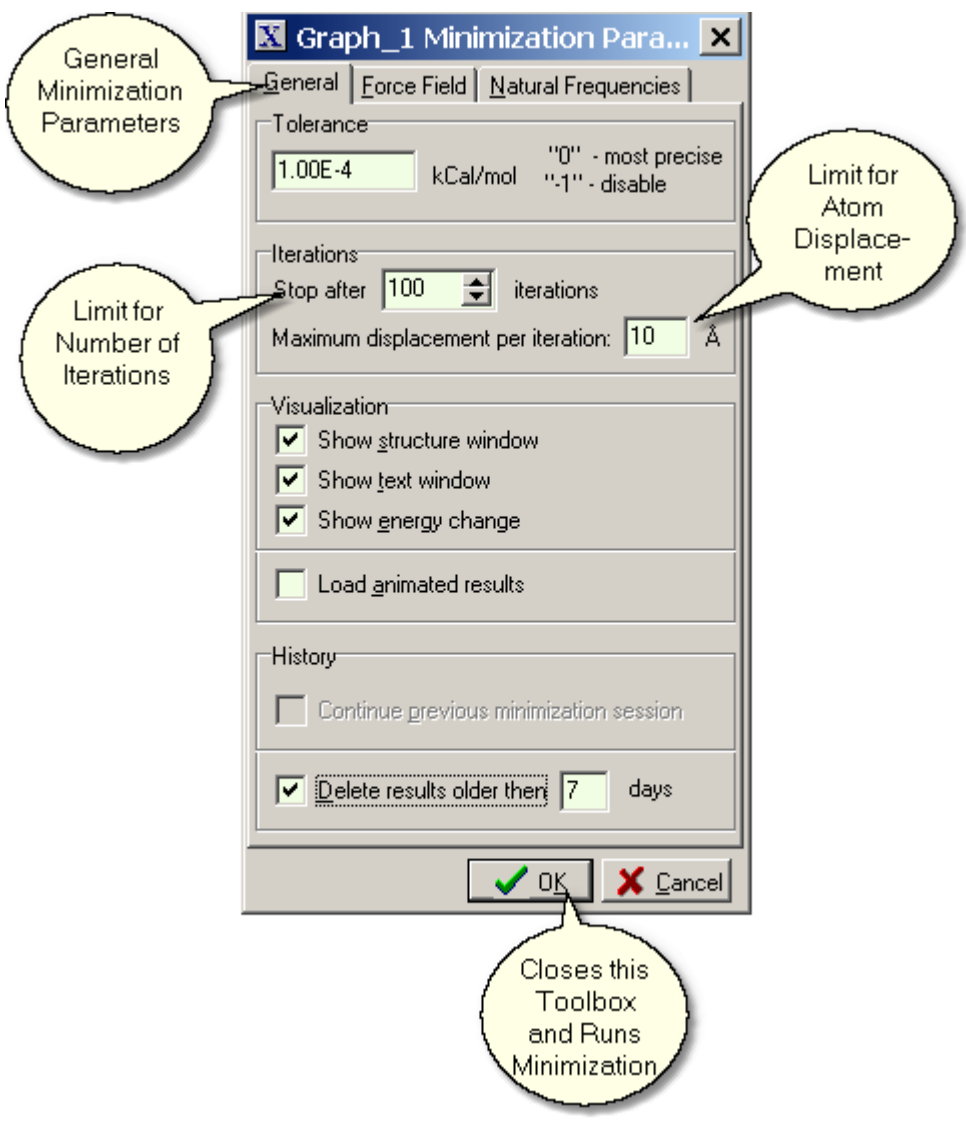

2. Select desired minimization settings and press 'OK'. The plot window will

3. You may stop minimization at any moment by pressing 'Stop' button on the graphic window, or by **Simulation -> Stop** command. However, energy minimization program needs to finish iteration cycle to stop. To force simulation to stop immediately, just close the graphic window (with confirmation).

4. When minimization procedure is finished, close graphic window to see the minimized structure:

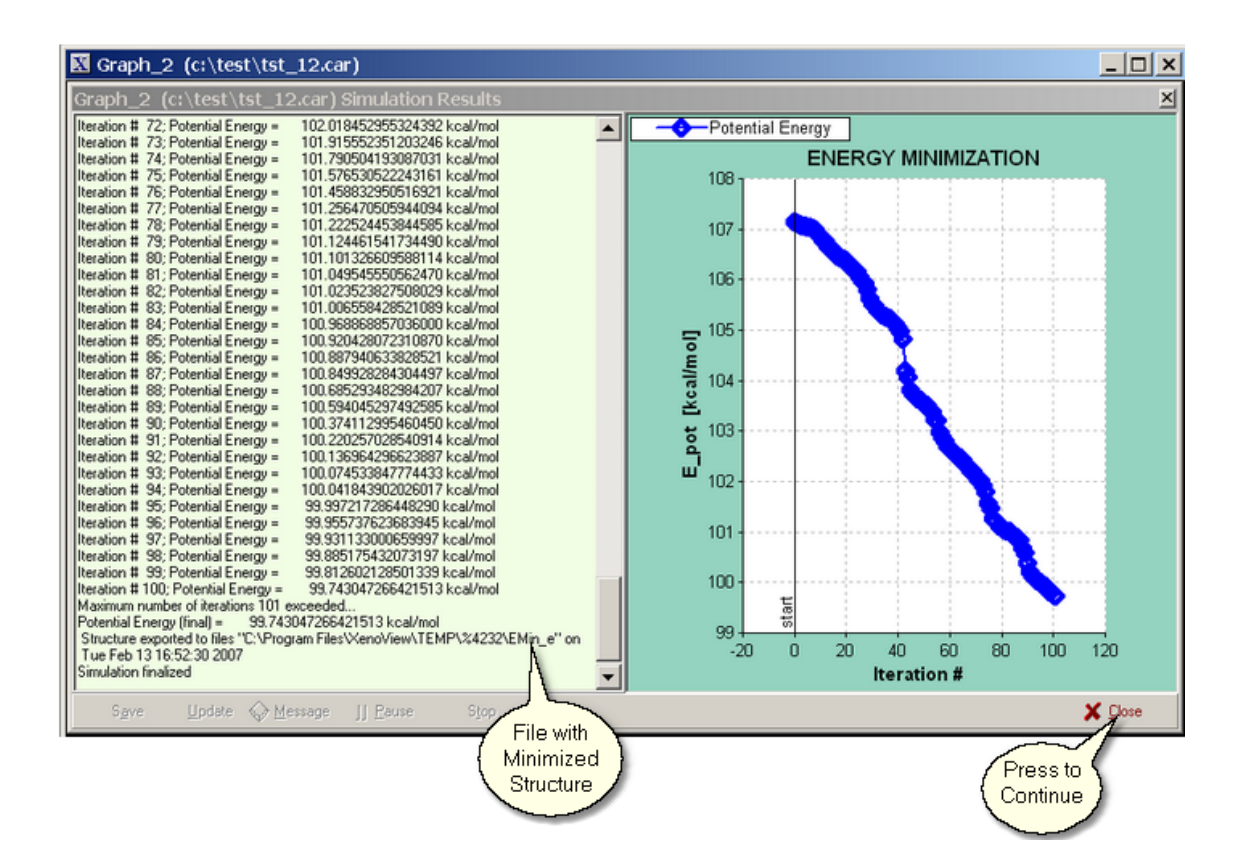

5. Minimized structure and information about energy minimization can be retrieved from the folder "\TEMP\%Sim\_ID" located in XenoView program directory, where "Sim\_ID" stands for simulation ID which Minimization program reports in text window.

6. File "Errors.txt" in this directory contains information about errors occurred in the last energy minimization session.

7. File "FField.txt" contains complete set of actual force-field parameters used for this session.

### <span id="page-11-0"></span>**1.8 MD Simulation**

The easiest way to run MD simulations is to use the default program. However, if necessary, XenoView can be used with the **external simulation software** because:

- Atom positions can be imported from regular text files;
- **Animations** can be played from text files with some [special formatting](#page-22-0) (see samples);
- Data are plotted from text files (comma separated columns is the only recommendation);

1. First [Create your structure](#page-5-0) and save it on the disk. Three to six files must be saved in the same directory:

- a. "\*.car" file with coordinates of all atoms.
- b. "\*.mdf" file with covalent bonds information
- c. "\*.inp" file with simulation settings
- d. "\*.avf" (*optional*) file with initial atomic velocities.
- e. "\*.add" (*optional*) file with [additional script](#page-16-0) for advanced simulation options .
- e. "\*.ff" (*optional*) file with modified force-field parameters.

#### **To run MD simulation with XenoView interface:**

2. In main menu open **Simulation -> Molecular Dynamics** dialog. Select basic MD settings on the "General" and "MD" tabs:

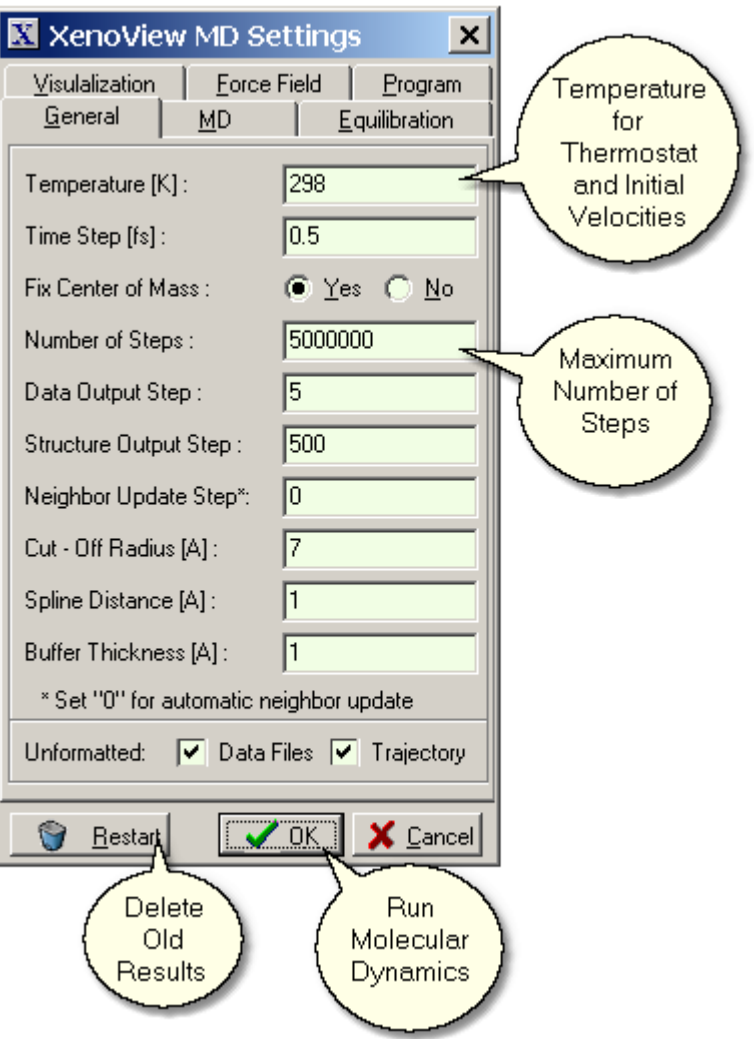

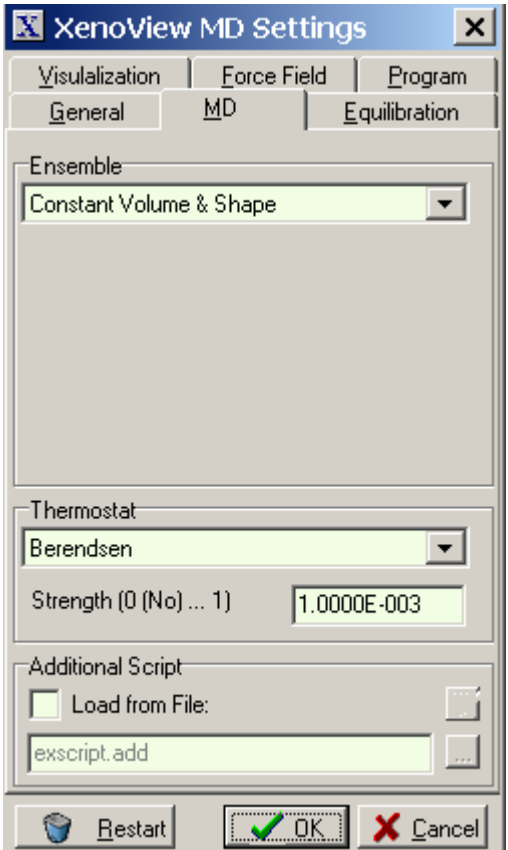

- 3. More advanced simulation settings can be performed using **[MD Script Langauge](#page-16-0)**
- 4. Select the program for the simulation. In MD settings dialog open the **Program** tab:

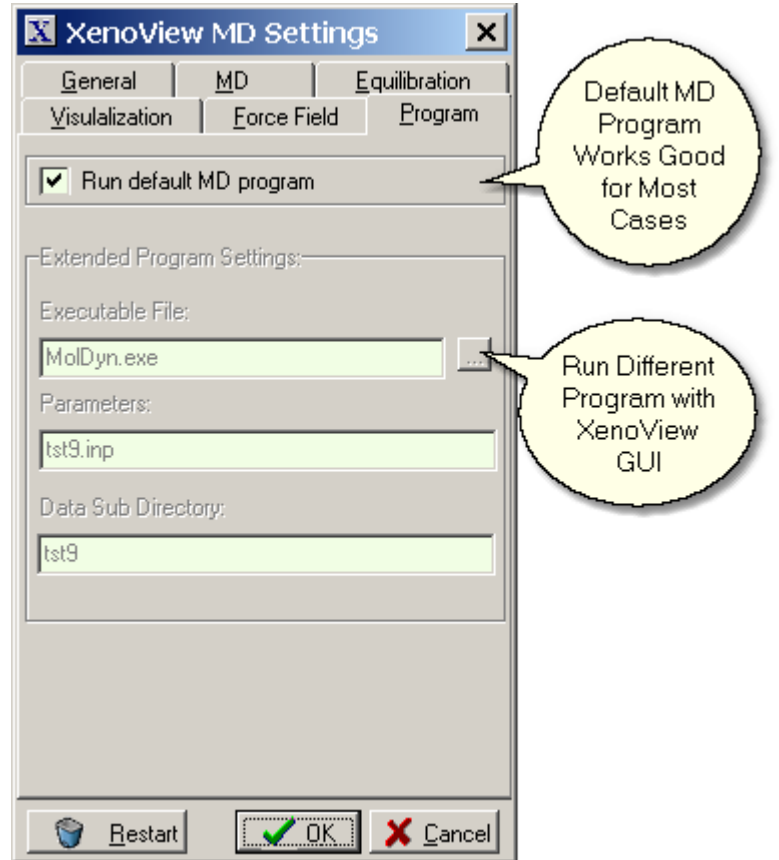

To run default MD program, check the "*Run default MD program*" checkbox.

 To run your own simulation program, uncheck "*Run default MD program*" box and specify the parameters:

- a. Executable file for your program (use '**...**' button to browse through directories);
- b. Parameters (*optional*) for your program.
- c. Data Sub Directory (*optional*). The working directory for your program will be the directory where the structure was saved. In this directory, you may create sub-directory and write you results in it. XenoView will look for your results in this directory and plot them.

Your program must use special commands for [interaction with XenoView](#page-26-0).

5. Select the data you want to plot during the simulation. In MD settings dialog open the **Visualization** tab:

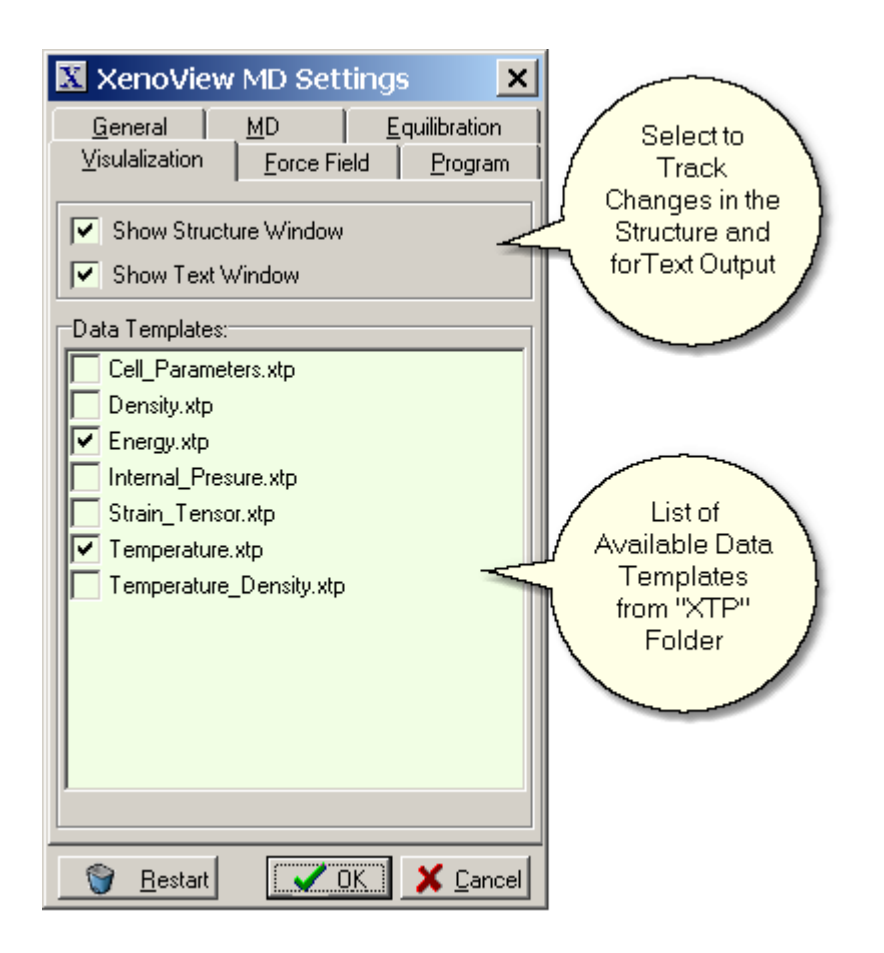

If you want to read text messages from your program, check "Show Simulation Window" box. Select required [data templates](#page-38-0) from the list. The active templates will be used to plot the data from the text files created by simulation program.

You may create your own data template and save it to the "XTP" folder in XenoView working directory. For more details, see [Creating Data Template](#page-38-1).

#### **To run MD simulation in command-line mode (without interface):**

2. Double-click on the "\*.inp" file in the startup directory. This will start "MDCmd.exe" program, which will re-direct the input to the MD executable specified in the file.

3. To stop command-line MD process, press ESC key. This pops up a menu.

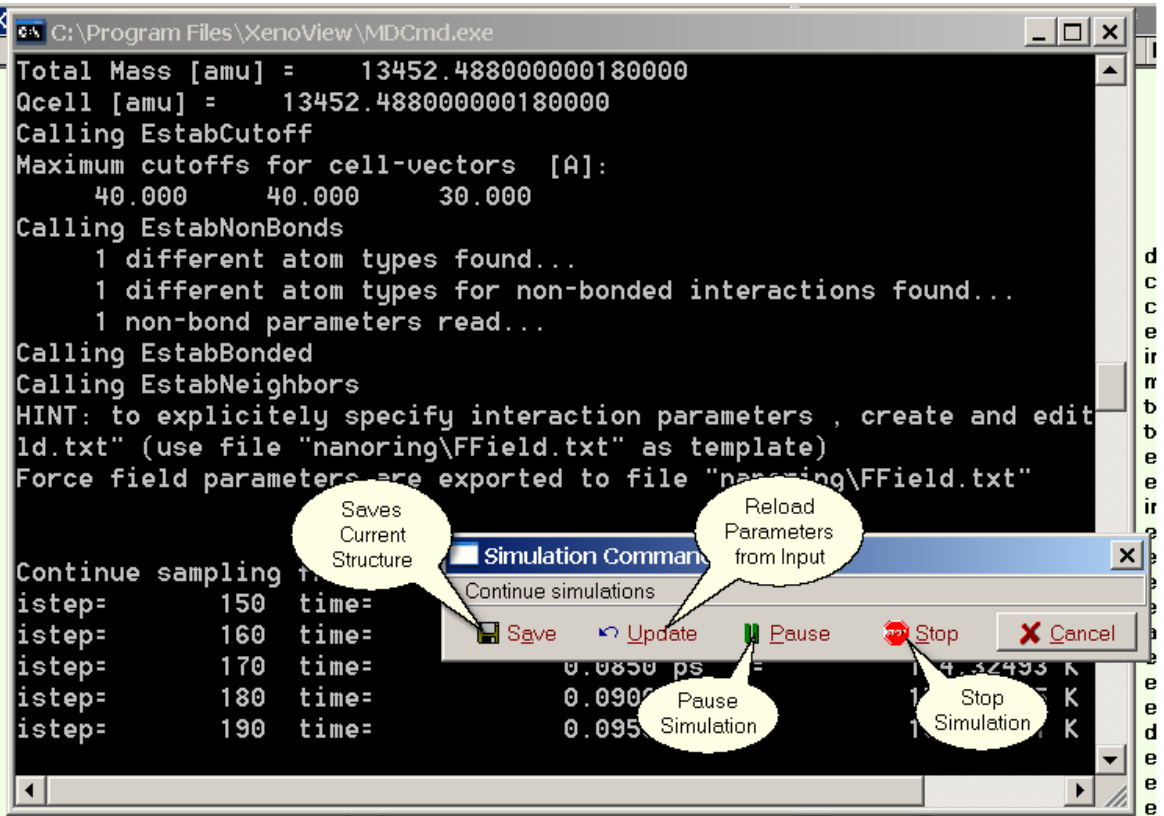

### <span id="page-16-0"></span>**1.9 MD Script Langauge**

#### I. OVERVIEW

- The script is used for:
- External forces applied to the specified atoms. Forces may change with time and/or atom parameters (coordinates, velocity etc.)
- Special thermostat options, for example:
- 1. Temperature gradient or more complex temperature distributions
- 2. Temperature changing with time

 Although expression evaluation with script is only 3-5 times slower then with the compiled code, use this script only if necessary. For example, do not the keep constant temperature with script like this: "@all : Temp = 298.0;", use thermostat instead

#### II. EDITING THE SCRIPT

In main menu open **Simulation -> Molecular Dynamics** dialog. Select "MD" tab. Press the "Script Edit" button in the very bottom of the page:

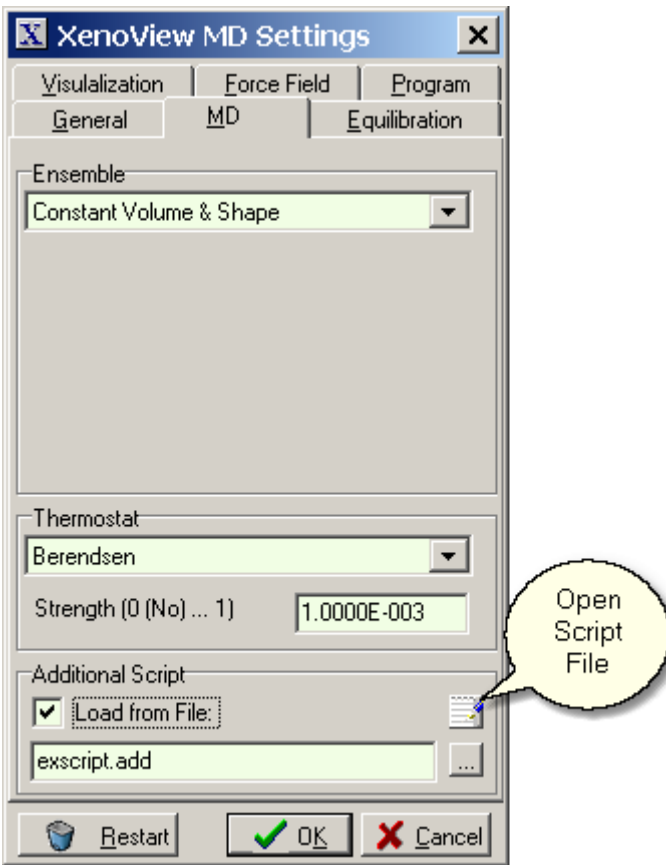

The use of script is straightforward. Here are some examples (to make the expression active, remove "!" sign):

#Forces

```
!
1 \& 1 : FX = 1.0E-2; FY = 0; FZ = 0; Constant force is applied to atom #1
\leq 2 : FX = 1.0*sin(10*Time); FY = 0; FZ = 0; Forced oscillations with frequency 10/2pi THz
\mu \simeq 2-4 : FX = -1. EO; FY = 0; FZ = 0; \mu P Constant force is applied to atoms #2,3 and 4
1 \text{ @}5 : FX = 1.E-2; FY = 0; FZ = 0;
! @10 : FX = 2.E-2; FY = 0; FZ = 0;
! @all : FX = -((SX<(-0.3))*(SX+0.3)+(SX>0.3)*(SX-0.3))*2.E1; FY = 0; FZ = 0; ! Creates two soft
walls in X-direction
!
#Temperature
!
! @all : Temp = 2.0 + 600 * ABS(SX); ! Constant temperature gradient
! @1 : Temp = 200.0; ! Apply T=200.0 K only to atom # 1
! @10-20 : Temp = 300.0; ! Apply thermostat T=300.0 K to atoms 10 through 20
! @all : Temp = 200.0 + Time*10.0; ! Heat all structure with constant temperature 10 deg/ps
! @all : Temp=(Time<100)*(300+Time*1.0)+(Time>100)*(400-(Time-100)*1.0); ! Heating+cooling
cycle<br>! @all : Temp = 200.0 + Index;
                                        ! For test. Temperature is defined by atom number in the
structure
```
To write more complicated scripts for your own special case (i.e. for electric or magnetic field, radial temperature distribution, etc), read the following notes.

```
\overline{\phantom{a}} , and the contribution of the contribution of the contribution of the contribution of the contribution of \overline{\phantom{a}} III. GENERAL NOTES:
  1. Each section opens with "#" mark in first position
    Line "#Forces" opens external forces section
    Line "#Temperature" opens special thermostat section
  2. Expression starts with "@" mark followed by the index of the atom
    to which it must be applied, then ":" mark, then expression itself
 closed by ";" sign. Examples:
@1 : FX = 1.E0; FY = 0; FZ = 0; - to atom # 1
                                      apply constant force
                                      along X-axis
    \textcircled{a}all : Temp = 2.0 + 600 * ABS(SX); - to all atoms
                                      apply constant
                                      temperature gradient
                                      along X-axis from
                                      2.0 K in the center to
                                      302.0 K in cell periphery
                                      (SX ranges from -0.5 to 0.5)
  3. If atom appears in more then one active expression, the first expression takes precedence.
     For example, this script cools first 10 atoms, heats next 10 and keeps the rest of the structure
    at the middle temperature:
   @1-10: Temp = 200.0;
   @11-20: Temp = 400.0;
    @all : Temp = 300.0;
  4. Mark "!" in the first position means comment line
\overline{\phantom{a}} , and the contribution of the contribution of the contribution of the contribution of the contribution of \overline{\phantom{a}} IV. VARIABLES, OPERATORS AND FUNCTIONS DEFINED:
   1. Variables:
 "Time" 1. simulation time in [ps]
 "Temp" 2. global temperature in [K]
       "Press" 3. internal hydrostatic pressure in [kCal/Mol/A3]
       "CellX" 4. cell size X in [A]
       "CellY" 5. cell size Y in [A]
       "CellZ" 6. cell size Z in [A]
       "CellA" 7. cell angle Alpha in [degrees]
       "CellB" 8. cell angle Beta in [degrees]
      "CellG" 9. cell angle Gamma in [degrees]<br>"X" 10. atom coordinate X in [A]
      "X" 10. atom coordinate X in [A]<br>"Y" 11. atom coordinate Y in [A]
      "Y" 11. atom coordinate Y in [A]<br>"Z" 12. atom coordinate Z in [A]
      "Z" 12. atom coordinate Z in [A]<br>"SX" 13 atom scaled coordinate
       "SX" 13. atom scaled coordinate X (ranges from -0.5 to 0.5)
       "SY" 14. atom scaled coordinate Y (ranges from -0.5 to 0.5)
               15. atom scaled coordinate Z (ranges from -0.5 to 0.5)
       "VX" 16. atom velocity X-component in [A/ps]
       "VY" 17. atom velocity Y-component in [A/ps]
      "VZ" 18. atom velocity Z-component in [A/ps]<br>"FX" 19. X-component of the force actig on at
      "FX" 19. X-component of the force actig on atom in [kCal/Mol/A]<br>"FY" 20. Y-component of the force actig on atom in [kCal/Mol/A]
```
- "FY" 20. Y-component of the force actig on atom in [kCal/Mol/A]<br>"FZ" 21. Z-component of the force actig on atom in [kCal/Mol/A]
- 21. Z-component of the force actig on atom in [kCal/Mol/A]
- "Mass" 22. atom mass in [amu]
- "Chrg" 23. atom charge in [e]
- "Index" 24. atom number in the system

 2. Operators - Fortran standard (power operator "\*\*" works in addition to "^") "+" "-"  $"$  \*"" "/" "^" ">" - logical operator (returns 1 if A>=B, 0 otherwise) "<" - logical operator (returns 1 if A<B, 0 otherwise) "=" - logical operator (returns 1 if A=B, 0 otherwise) 3. Functions - Fortran standard "abs" "exp" "log10" "log" "sqrt" "sinh" "cosh" "tanh" "sin" "cos" "tan" "asin" "acos" "atan"  $\overline{\phantom{a}}$  , and the contribution of the contribution of the contribution of the contribution of the contribution of  $\overline{\phantom{a}}$  V. UNITS IN THIS SCRIPT: Temperature units are [K] Time units are [ps] Energy terms are in [kCal/(mole)] Explicit distances are in [A] Atom partial charge is in electron charge units [e] Atom masses are in [amu] Velocity units are [A/ps] Scaled coordinates are dimensionless (change from -0.5 to 0.5) Cell angles here are in [degrees] Forces are in [kCal/(mole A)] Pressure and stress tensor components are in [kCal/(mole A^3)]

VI. SOME SAMPLE SCRIPTS:

! To activate the line, remove "!" character from the first position. ! Identifiers "#Forces" and "#Temperature" are required ! Each script line is terminated with ";" character #Forces ! FX,FY,FZ - force vector components in [kCal/(mole A)] !  $\leq 21$  : FX = 1.0E-2; FY = 0; FZ = 0;  $\leq$  Constant force applied to atom #1 ! @2 : FX = 1.0\*sin(10\*Time); FY = 0; FZ = 0; ! Forced oscillations with frequency 10/2pi THz ! @2-4 : FX = -1.E0; FY = 0; FZ = 0; <br>! Same constant force applied to atoms #2,3 and 4 ! Same constant force applied to atoms #2,3 and 4 ! @5 : FX = 1.E-2; FY = 0; FZ = 0;  $1 \textcircled{210}$  : FX = 2.E-2; FY = 0; FZ = 0; ! @all : FX = -((SX<(-0.3))\*(SX+0.3)+(SX>0.3)\*(SX-0.3))\*2.E1; FY = 0; FZ = 0; ! Create two soft walls in X-direction

 $\overline{\phantom{a}}$  , and the contribution of the contribution of the contribution of the contribution of the contribution of the contribution of the contribution of the contribution of the contribution of the contribution of the

#### #Temperature

! 1. Temp - required temperature in [K]

! 2. Berendsen-type thermostat with strength "thermOut" is used ! 3. This additional thermostat is applyed to the specified atoms ! before the standard thermostat is applyed ! 4. If option "@all" was given, standard thermostat is forced to turn off ! ! @all : Temp = 2.0 + 600 \* ABS(SX); ! Constant temperature gradient ! @1 : Temp = 200.0;<br>! @10-20 : Temp = 300.0; <br>! Apply thermostat to ate 0.0 : Temp = 300.0;<br>
9.0 : @all : Temp = 200.0 + Time\*10.0;<br>
9.0 Heating with constant temperature 10 dividend 10 through 20 in the Heating with constant temperature 10 dividend ! Heating with constant temperature 10 deg/ps ! Heating+cooling cycle beteen 300 and 400 K at 1 deg/ps: ! @all : Temp=(Time<100)\*(300+Time\*1.0)+(Time>100)\*(400-(Time-100)\*1.0); ! For test. Temperature is defined by atom number in the structure

### <span id="page-20-0"></span>**1.10 Normal Vibrational Modes**

To calculate normal vibrational modes of the structure, use **[Energy Minimization](#page-9-0)** procedure.

1. In main menu open **Tools -> Energy Minimization** dialog, choose the tab "Normal Frequencies" and check "Calculate natural Frequencies" box.

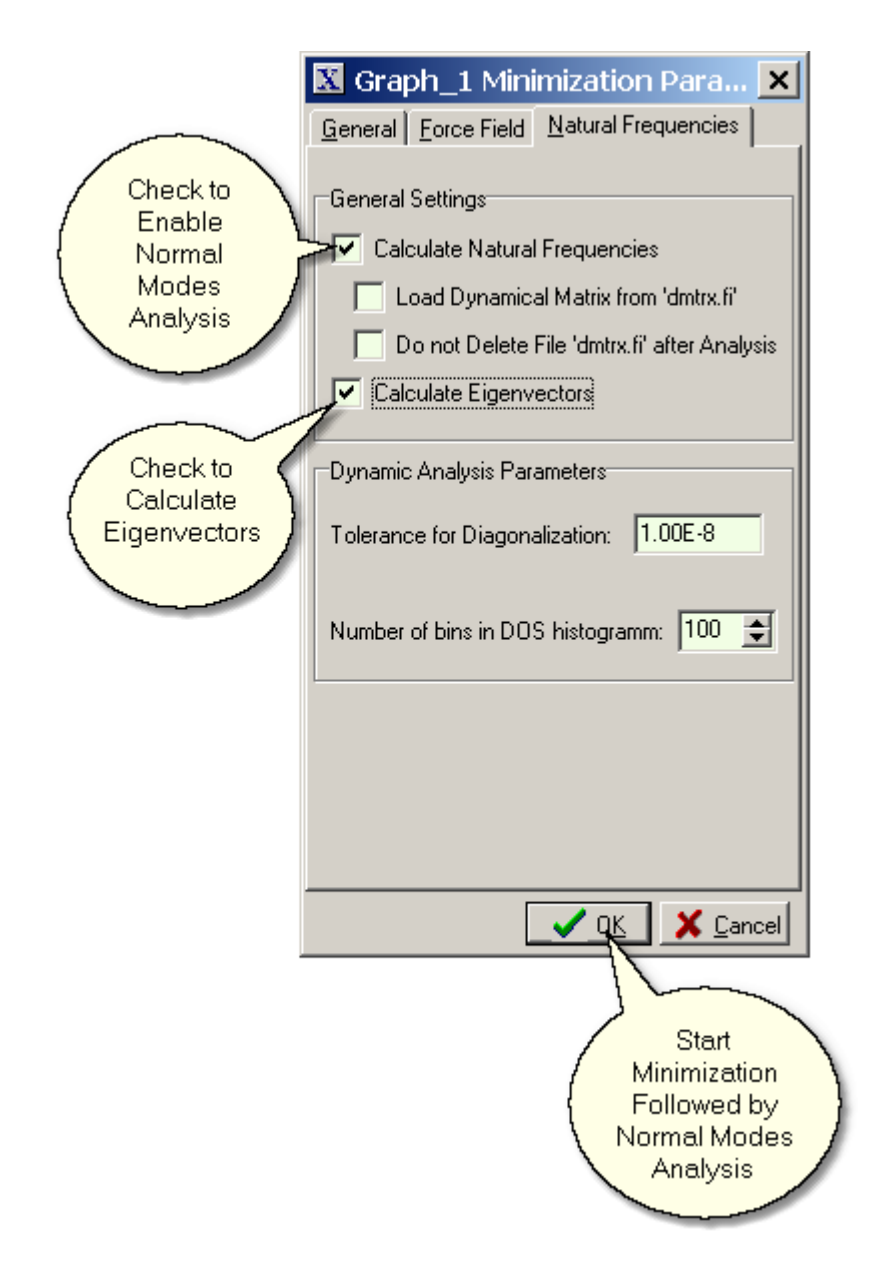

2. It is always good to run careful energy minimization (with "zero" tolerance) before calculating normal vibrational modes. This will allow to create more symmetric dynamical matrix and calculate more accurate eigen frequencies. The reason is that "\*.car" file stores atom coordinates with single precision, while the calculation of vibrational modes requires atom coordinates to be at energy minimum with double precision accuracy. Dynamical matric diagonalization is far more computationally extensive problem then energy minimization. Usually the structures with less then 1000 atoms can be analized within reasonable time frame (several hours).

3. The procedure will generate text file "eigValues.dat" in the program directory with frequency, density of states and participation ratio for each mode (the last parameter is calculated from the eigenvectors and shows the degree of localisation for each mode). The first several (three to six) modes with close to zero frequencies represent translational and rotational degrees of freedom. All other modes must have real frequencies.

4. If box "Calculate Eigenvectors" is checked, procedure will create file "EMin.eig" in the program directory. This is the text file with normalized eigen vectors. XenoView can load "\*.eig" files along with the molecular structure and show the animated vibrations for each mode. To keep the results, move file "EMin.eig" to the folder where your structure "\*.car\* file is stored, and give it the same name (but with "eig" extension).

5. To animate vibrations:

- Go to the next vibrational mode by **Normal Modes->Next Frequency** command
- Start animation by **Animation->Start Movie** command
- The animation can be saved in "\*.avi" file format using external codec.
- 6. To unload vibrational modes, use **Normal Modes->Unload Modes** command

5. You may open "BBall.car" sample structure file to see how the results of normal modes analysis look.

### <span id="page-22-0"></span>**1.11 Animation Data Files**

Animations can be loaded from the text files with extension '**\*.anm**'.

- 1. The animations can be exported to "\*.avi" file by **Save As** command. You may select video codec from the list of codecs installed on your computer.
- 2. To play/pause animation use **Animation ->Start Movie** Command
- 3. Many settings for animation, including playback speed and time limits can be modified from animation control dialog. To open it, use **Animation->Show Animation Control** Command:

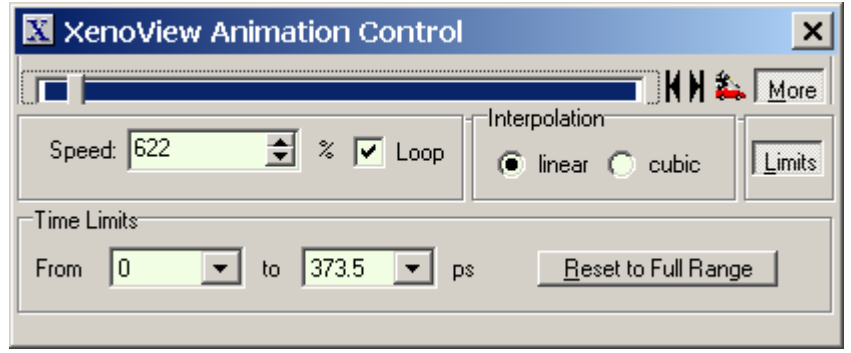

- 4. Many additional procedures can be performed for animated structures loaded to XenoView. Some examples are:
	- **Animation->Average Trajectories**
	- **Calculate->Atom Colors From->Atom Displacements**
	- **Calculate->Atom Colors From->Local Strain**
	- **Calculate->Diffusion Coefficient->From Random Walk**
- 5. The XenoView animation files "\*.anm" are usually created by MD or energy minimization program. It can be text file or binary file with text header (this option is preffered because of much smaller files and faster reading).

The text version of "\*.anm" file may have different directives in addition to the coordinates.

-'**!**' - *comment* directive. Comment lines must be preceded by the '**!**' sign;

- '**@Connections=<filename.mdf>**' *optional* directive shows the filename with covalent bonds. If this directive is missing, connections will be loaded from file with the same name as \*.anm file (but extension \*.mdf).
- '**@NoColor**' *optional* directive means that the default atom colors and size will be used (i.e. defined in 'color.tbl' file) ;
- '**@Header**' *required* directive opens the header section. It defines atom numbers, types, radii and colors. This section must have 7 comma separated columns. First column is the number of each atom, second is the atom type in the force-field, third is atom radius for movie representation. The last 4 columns define atom color.
- '**@Coordinates**' *required* directive opens the coordinate section. It has several records, equal to the number of nodes that will be created in the trajectories. The movements between the nodes are defined by linear or cubic spline interpolation.
- '**@istep=<nnn> , time= <ttt> <units>**' directive opens the description of the node. **<nnn>** is the simulation time step for this node (not actually used), and **<ttt>** is the actual node time (*required*). Comma between them is required. **<units>** is the string representing time units to be shown on plot (*optional*).
- '**@cell= <X\_Size>, <Y\_Size>, <Z\_Size>, <Alpha\_Angle>, <Beta\_Angle>, <Gamma\_Angle>**' directive defines cell shape for current node.
- **Node description for atoms**: The following 5 columns define atom number, three coordinates and velocity value for each atom. All columns must be comma separated. For each atom one or two nodes can be defined at given time. Two nodes must be defined if atom jumps to a new position because of periodic boundaries. The velocity values are required only for additional calculations (like temperature calculations) and may be set to 0.

### <span id="page-23-0"></span>**1.12 Appearance of 3D Structure**

To change appearance of the graph (the way atoms and bonds are presented, size and shape of simulation cell, background color, legend size, camera perspective, sensitivity to mouse movements etc) use **Edit->Graph Editor** command:

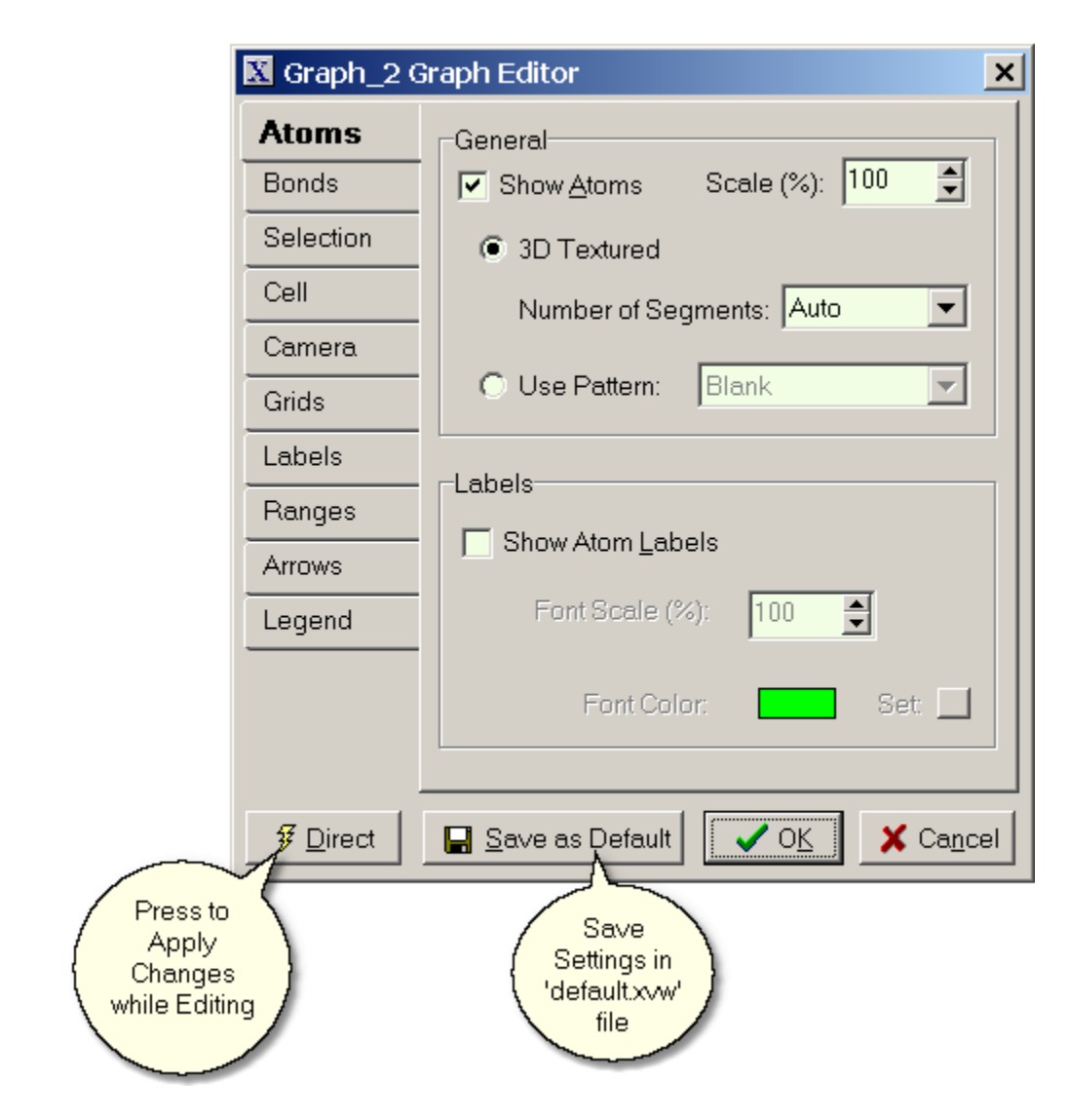

 The default settings are stored in "default.xvw" file in the program directory. This file will be overwritten if you click "Save as Default" button in Graph Editor. Alternatively, you may open this file, edit it using Graph Editor and [Structure Editor](#page-6-0), and use "**Save As**" command to overwrite this file.

### <span id="page-24-0"></span>**1.13 Save as a Picture**

To export structure to a picture (Bitmap or JPG image), use **Save As** command and choose the required format. For JPG image file, you may select the resolution and compression quality of the file.

### <span id="page-24-1"></span>**1.14 3D Plot Mouse Procedures**

You may use the following mouse procedures in 3D structure window:

- To change view direction (**move camera around structure**), press mouse right button and drag. Arrows on the keyboard numeric pad work in the same way.
- **To translate viewpoint**, press mouse left button and move. Arrows on main keyboard do the same.
- To **ZOOM** in or out, rotate mouse wheel or press '+' or '-' on the numeric pad ;
- To **get centered view**, press mouse wheel or central button, or '\*' on the numeric pad;
- To **select an object** (atom or bond), click on it with left mouse button;
- To **select several objects**, hold down Ctrl key (just like in Windows);
- To select objects with the **frame**, hold down Ctrl key, click on empty space and drag across the area (there is also a menu option for selection with frame);
- To **translate selected objects**, hold down Ctrl key and drag with left mouse button;
- To **rotate selected objects**, hold down Ctrl key and drag with right mouse button;
- To **translate selected objects** in the specified plane, hold down Shift key and press: left mouse button for X-Z plane, right button for X-Y plane and left+right buttons for Y-Z plane;
- To **duplicate selected objects**, hold down Shift and Ctrl keys at the same time and drag;

### <span id="page-25-0"></span>**1.15 Data Plot Mouse Procedures**

You may use the following mouse procedures in data plot window:

- To **MOVE** the individual GRAPH, drag it, holding it on the Upper Left angle;
- To **RESIZE** the individual GRAPH, drag the Bottom Right angle;
- To **ZOOM** the **FRAME**, hold the Shift key down and drag cursor across the area you want to enlarge (press Left Mouse button while dragging);
- To **UNDO FRAME ZOOM**, hold the Shift key down and click Left Mouse Button (or click Central Mouse Button);
- To **ZOOM** IN or OUT, rotate mouse wheel (use "Auto zoom all" option in pop-up menu to return back);
- To **OFFSET** plot area, hold the Ctrl key down and drag the plot area (use "Auto zoom all" option in pop-up menu to return back);
- To **MOVE** the **LEGEND**, hold the Ctrl key down and drag the legend, holding it on the Upper Left angle;
- To **RESIZE** the **LEGEND**, hold the Ctrl key down and drag the legend border;
- To **MOVE** the **MARK**, hold the Ctrl key down and drag;
- To **DRAW** the temporary **TRACE**, hold the Alt key down and drag. These traces are erased after redraw;
- To **TOGGLE** the **MARKS** ON/OFF use Left mouse button dbl click;
- To open **POPUP menu** click Right mouse button;
- To check **MOUSE POSITION** and POINT POSITION in the current DataSet press Left mouse button;

### <span id="page-26-0"></span>**1.16 Interaction Between XenoView and Simulation Program**

All functions and procedures for interacting between your software and XenoView are residing in '**mssgs.dll**' file which must be present in the program directory.

Here are the examples:

```
C/C++:
```
{

```
1. File "interface.h"
```
// This unit is responsible for interaction with XenoView

#include <windows.h>

class XVInterface

```
 private:
  signed char res;
  HINSTANCE dllp;
  int (__stdcall *SH)(void);
  int (__stdcall *XVH)(void);
 signed char (__stdcall *CHCK)(int*,int*);
 signed char (__stdcall *PS)(int*,int*);
 signed char ( __ stdcall *RP)(int*,int*);
 signed char (_stdcall *PF)(int^*,int^*);
 public:
  int XenoView_HANDLE;
  int SELF_HANDLE;
  bool xenoViewFound;
  bool exitRequested();
  void MDInitialized();
  void dataReady();
  void MDFinished();
  void initialize(char* dllFileName);
  void clear();
      };
```
*2. File "Interface.cpp"*

#include <stdio.h> #include <windows.h> #include "interface.h"

```
 void XVInterface :: initialize(char* dllFileName)
\{ xenoViewFound = false;
     dllp=LoadLibrary(dllFileName);
     if (dllp)
\{ SH=(int(__stdcall *) (void))GetProcAddress(dllp,"giveMeMyID");
     XVH=(int(__stdcall *) (void))GetProcAddress(dllp,"findViewer");
     CHCK=(signed char(__stdcall *) (int*,int*))GetProcAddress(dllp,"_StopSimulation");
    PS=(signed char( stdcall *) (int*,int*))GetProcAddress(dllp," SimulationInitialized");
    RP=(signed char( __stdcall *) (int*,int*))GetProcAddress(dllp," _MDDataReady");
     PF=(signed char(__stdcall *) (int*,int*))GetProcAddress(dllp,"_MDFinished");
     if ((!SH)||(!XVH)||(!CHCK)||(!RP)||(!PS)||(!PF)) printf("XenoView interface not found...\n");
      else xenoViewFound = true;
```

```
 }
    if (xenoViewFound)
\{if (SH) SELF HANDLE = SH();
    if (XVH) XenoView_HANDLE = XVH();
    }
 }
   void XVInterface :: clear()
\{ if (dllp) FreeLibrary(dllp);
    }
   bool XVInterface :: exitRequested()
\{ if (xenoViewFound)
\{ // printf("exitRequested\n");
    \frac{1}{2} exit(-1);
     res = CHCK(&SELF_HANDLE,&XenoView_HANDLE);
     return (res==1);
 }
    else return false;
    }
   void XVInterface :: dataReady()
\{ if (xenoViewFound) res = RP(&SELF_HANDLE,&XenoView_HANDLE);
   }
   void XVInterface :: MDInitialized()
\{ if (xenoViewFound) res = PS(&SELF_HANDLE,&XenoView_HANDLE);
   }
   void XVInterface :: MDFinished()
\{ if (xenoViewFound) res = PF(&SELF_HANDLE,&XenoView_HANDLE);
   }
```
#### **// 3. Main program**

#include "interface.h" static XVInterface XVInt; main(int argc, char \*argv[]) { XVInt.initialize("mssgs.dll"); // .... prepare the simulation... XVInt.MDInitialized(); // Signal to XenoView that simulation is initialized // .. run simulation ...

XVInt.dataReady()

// Check for interrupts

```
 if (XVInt.exitRequested())
\{ printf("Interrupt from XenoView\n");
   XVInt.clear();
   exit(1);
  }
```
// ... finish simulation

```
XVInt.MDFinished();
XVInt.clear();
}
```
## **Fortran:**

*1. File "interface.inc"*

```
! =======================================================================
```
! Parameter responsible for interaction with XenoView ! -----------------------------------------------------------------------

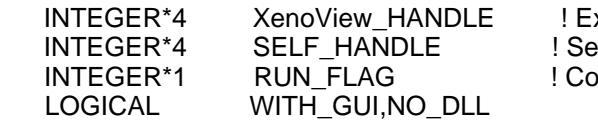

! External viewer handle (signed 32-bit) ! Self window handle (signed 32-bit) ! Common variable showing simulation status

COMMON /viewer\_handle/\_XenoView\_HANDLE,SELF\_HANDLE,RUN\_FLAG

SAVE /viewer\_handle/

 COMMON /run\_mode/ WITH\_GUI,NO\_DLL SAVE /run\_mode/

INTERFACE

 INTEGER\*4 FUNCTION giveMeMyID END FUNCTION

 INTEGER\*4 FUNCTION giveMeMyHandle END FUNCTION

 INTEGER\*4 FUNCTION findViewer END FUNCTION

 INTEGER\*4 FUNCTION initKBDialog !DEC\$ ATTRIBUTES STDCALL :: initKBDialog END FUNCTION

 CHARACTER\*8 FUNCTION XenoViewVersion !DEC\$ ATTRIBUTES STDCALL :: XenoViewVersion END FUNCTION

 INTEGER\*1 FUNCTION MDDataReady(hProcess,hViewer) !DEC\$ ATTRIBUTES STDCALL :: MDDataReady !DEC\$ ATTRIBUTES REFERENCE :: hViewer !DEC\$ ATTRIBUTES REFERENCE :: hProcess INTEGER\*4 hViewer

 INTEGER\*4 hProcess END FUNCTION INTEGER\*1 FUNCTION MDStructureReady(hProcess,hViewer) !DEC\$ ATTRIBUTES STDCALL :: MDStructureReady !DEC\$ ATTRIBUTES REFERENCE :: hViewer !DEC\$ ATTRIBUTES REFERENCE :: hProcess INTEGER\*4 hViewer INTEGER\*4 hProcess END FUNCTION INTEGER\*1 FUNCTION MDFinished(hProcess) !DEC\$ ATTRIBUTES STDCALL :: MDFinished !DEC\$ ATTRIBUTES REFERENCE :: hProcess INTEGER\*4 hProcess END FUNCTION INTEGER\*1 FUNCTION SimulationInitialized(hProcess) !DEC\$ ATTRIBUTES STDCALL :: SimulationInitialized !DEC\$ ATTRIBUTES REFERENCE :: hProcess INTEGER\*4 hProcess END FUNCTION INTEGER\*1 FUNCTION MD\_EquilStep(hProcess,hViewer) !DEC\$ ATTRIBUTES STDCALL :: MD\_EquilStep !DEC\$ ATTRIBUTES REFERENCE :: hViewer !DEC\$ ATTRIBUTES REFERENCE :: hProcess INTEGER\*4 hViewer INTEGER\*4 hProcess END FUNCTION INTEGER\*1 FUNCTION SimulationStopped(hProcess) !DEC\$ ATTRIBUTES STDCALL :: SimulationStopped !DEC\$ ATTRIBUTES REFERENCE :: hProcess INTEGER\*4 hProcess END FUNCTION INTEGER\*1 FUNCTION StopSimulation(hProcess,hViewer) !DEC\$ ATTRIBUTES STDCALL :: StopSimulation !DEC\$ ATTRIBUTES REFERENCE :: hViewer !DEC\$ ATTRIBUTES REFERENCE :: hProcess INTEGER\*4 hViewer INTEGER\*4 hProcess END FUNCTION INTEGER\*1 FUNCTION SimulationError(hProcess) !DEC\$ ATTRIBUTES STDCALL :: SimulationError !DEC\$ ATTRIBUTES REFERENCE :: hProcess INTEGER\*4 hProcess END FUNCTION INTEGER\*1 FUNCTION MD\_EMinStep(hProcess,hViewer) !DEC\$ ATTRIBUTES STDCALL :: MD\_EMinStep !DEC\$ ATTRIBUTES REFERENCE :: hViewer !DEC\$ ATTRIBUTES REFERENCE :: hProcess INTEGER\*4 hViewer INTEGER\*4 hProcess END FUNCTION

 INTEGER\*1 FUNCTION simDialog(hProcess) !DEC\$ ATTRIBUTES STDCALL :: simDialog !DEC\$ ATTRIBUTES REFERENCE :: hProcess INTEGER\*4 hProcess

END FUNCTION

 INTEGER\*1 FUNCTION EMinFinished(hProcess) !DEC\$ ATTRIBUTES STDCALL :: simDialog !DEC\$ ATTRIBUTES REFERENCE :: hProcess INTEGER\*4 hProcess

END FUNCTION

#### END INTERFACE

 pointer (p\_giveMeMyID,giveMeMyID) pointer (p\_giveMeMyHandle,giveMeMyHandle) pointer (p\_findViewer,findViewer) pointer (p\_initKBDialog,initKBDialog) pointer (p\_XenoViewVersion,XenoViewVersion) pointer (p\_MDDataReady,MDDataReady) pointer (p\_MDStructureReady,MDStructureReady) pointer (p\_MDFinished,MDFinished) pointer (p\_SimulationInitialized,SimulationInitialized) pointer (p\_MD\_EquilStep,MD\_EquilStep) pointer (p\_SimulationStopped,SimulationStopped) pointer (p\_StopSimulation,StopSimulation) pointer (p\_SimulationError,SimulationError) pointer (p\_MD\_EMinStep,MD\_EMinStep) pointer (p\_simDialog,simDialog) pointer (p\_EMinFinished,EMinFinished)

 integer iDll pointer (pDll,iDll)

#### COMMON /ext\_proc/ p\_giveMeMyID,

- & p\_giveMeMyHandle,<br>& p\_findViewer,
- p\_findViewer,
- & p\_initKBDialog,<br>& p\_XenoViewVe
- & p\_XenoViewVersion,<br>& p\_MDDataReady,
- & p\_MDDataReady,<br>& p\_MDStructureRe
- & p\_MDStructureReady,<br>& p\_MDFinished,
- & p\_MDFinished,
- & p\_SimulationInitialized,<br>& p MD EquilStep.
- p MD EquilStep,
- & p\_SimulationStopped,<br>& p\_StopSimulation.
- & p\_StopSimulation,<br>& p\_SimulationError,
- & p\_SimulationError,<br>& p MD EMinStep,
- p MD EMinStep,
- & p\_simDialog,
- & p\_EMinFinished,<br>& pDII
- & pDll
- SAVE /ext\_proc/

#### *2. File "initInter.for"*

#### LOGICAL FUNCTION initInterface USE kernel32

IMPLICIT NONE

 INCLUDE 'define.inc' INCLUDE 'interface.inc'

```
 INTEGER i
    NO DLL = true.
         initInterface = .false.
! Locate the dll and load it into memory
     pDll = loadlibrary("mssgs.dll"C)
         if (pDll.EQ.0) return
        NO DLL = false.initInterface = .true.
! "giveMeMyHandle" - returns WINDOW handle, has a meaning only if special WINDOW was
! created for simulation, i.e. only in command-line mode
! (otherwise returns the same as "findViewer")
!
! "giveMeMyID" returns PROCESS (not window) ID
       p_giveMeMyID= getprocaddress(pDll, "giveMeMyID"C)
       if (p_giveMeMyID.NE.0) then
         SELF_HANDLE = giveMeMyID()
!DEC$ IF DEFINED (_DEBUG_)
         write(*,*) "Loaded procedure : giveMeMyID"
! write(*,*) "SELF_HANDLE = ",SELF_HANDLE
!DEC$ ENDIF
       else
        SELF HANDLE = 0 initInterface = .false.
       endif
       p_findViewer= getprocaddress(pDll, "findViewer"C)
       if (p_findViewer.NE.0) then
!DEC$ IF DEFINED(_DEBUG_)
         write(*,*) "Loaded procedure : findViewer"
!DEC$ ENDIF
       else
     write(*,*) "Can not load procedure : findViewer"
         initInterface = .false.
       endif
    p_giveMeMyHandle = getprocaddress(pDll, "giveMeMyHandle"C)
       if (p_giveMeMyHandle.NE.0) then
!DEC$ IF DEFINED(_DEBUG_)
         write(*,*) "Loaded procedure : giveMeMyHandle"
!DEC$ ENDIF
       else
         write(*,*) "Can not load procedure : giveMeMyHandle"
         initInterface = .false.
       endif
       p_initKBDialog = getprocaddress(pDll, "initKBDialog"C)
         if (p_initKBDialog.NE.0) then
```

```
!DEC$ IF DEFINED(_DEBUG_)
         write(*,*) "Loaded procedure : initKBDialog"
!DEC$ ENDIF
       else
         write(*,*) "Can not load procedure : initKBDialog"
         initInterface = .false.
       endif
       p_XenoViewVersion = getprocaddress(pDll, "XenoViewVersion"C)
         if (p_XenoViewVersion.NE.0) then
!DEC$ IF DEFINED(_DEBUG_)
         write(*,*) "Loaded procedure : XenoViewVersion"
!DEC$ ENDIF
       else
         write(*,*) "Can not load procedure : XenoViewVersion"
         initInterface = .false.
       endif
       p_MDDataReady= getprocaddress(pDll, "_MDDataReady"C)
       if (p_MDDataReady.NE.0) then
!DEC$ IF DEFINED(_DEBUG_)
         write(*,*) "Loaded procedure : MDDataReady"
!DEC$ ENDIF
       else
         write(*,*) "Can not load procedure : MDDataReady"
         initInterface = .false.
       endif
       p_MDStructureReady= getprocaddress(pDll, "_MDStructureReady"C)
       if (p_MDStructureReady.NE.0) then
!DEC$ IF DEFINED(_DEBUG_)
         write(*,*) "Loaded procedure : MDStructureReady"
!DEC$ ENDIF
       else
         write(*,*) "Can not load procedure : MDStructureReady"
         initInterface = .false.
       endif
       p_MDFinished= getprocaddress(pDll, "_MDFinished"C)
       if (p_MDFinished.NE.0) then
!DEC$ IF DEFINED(_DEBUG_)
         write(*,*) "Loaded procedure : MDFinished"
!DEC$ ENDIF
       else
         write(*,*) "Can not load procedure : MDFinished"
         initInterface = .false.
       endif
       p SimulationInitialized =
   & getprocaddress(pDll, "_SimulationInitialized"C)
       if (p_SimulationInitialized.NE.0) then
!DEC$ IF DEFINED(_DEBUG_)
         write(*,*) "Loaded procedure : SimulationInitialized"
!DEC$ ENDIF
       else
        write(*,*) "Can not load procedure : SimulationInitialized"
         initInterface = .false.
```
endif p\_MD\_EquilStep= getprocaddress(pDll, "\_MD\_EquilStep"C) if (p\_MD\_EquilStep.NE.0) then !DEC\$ IF DEFINED(\_DEBUG\_) write(\*,\*) "Loaded procedure : MD\_EquilStep" !DEC\$ ENDIF else write(\*,\*) "Can not load procedure : MD\_EquilStep" initInterface = .false. endif p\_SimulationStopped= getprocaddress(pDll, "\_SimulationStopped"C) if (p\_SimulationStopped.NE.0) then !DEC\$ IF DEFINED(\_DEBUG\_) write(\*,\*) "Loaded procedure : SimulationStopped" !DEC\$ ENDIF else write(\*,\*) "Can not load procedure : SimulationStopped" initInterface = .false. endif p\_StopSimulation= getprocaddress(pDll, "\_StopSimulation"C) if (p\_StopSimulation.NE.0) then !DEC\$ IF DEFINED(\_DEBUG\_) write(\*,\*) "Loaded procedure : StopSimulation" !DEC\$ ENDIF else write(\*,\*) "Can not load procedure : StopSimulation" initInterface = .false. endif p\_SimulationError= getprocaddress(pDll, "\_SimulationError"C) if (p\_SimulationError.NE.0) then !DEC\$ IF DEFINED(\_DEBUG\_) write(\*,\*) "Loaded procedure : SimulationError" !DEC\$ ENDIF else write(\*,\*) "Can not load procedure : SimulationError" initInterface = .false. endif p\_MD\_EMinStep= getprocaddress(pDll, "\_MD\_EMinStep"C) if (p\_MD\_EMinStep.NE.0) then !DEC\$ IF DEFINED(\_DEBUG\_) write(\*,\*) "Loaded procedure : MD\_EMinStep" !DEC\$ ENDIF else write(\*,\*) "Can not load procedure : MD\_EMinStep" initInterface = .false. endif p\_simDialog= getprocaddress(pDll, "\_simDialog"C) if (p\_simDialog.NE.0) then !DEC\$ IF DEFINED(\_DEBUG\_)

 write(\*,\*) "Loaded procedure : simDialog" !DEC\$ ENDIF else write(\*,\*) "Can not load procedure : simDialog" initInterface = .false. endif p\_EMinFinished= getprocaddress(pDll, "\_EMinFinished"C) if (p\_EMinFinished.NE.0) then !DEC\$ IF DEFINED(\_DEBUG\_) write(\*,\*) "Loaded procedure : EMinFinished" !DEC\$ ENDIF else write(\*,\*) "Can not load procedure : EMinFinished" initInterface = .false. endif

!DEC\$ IF DEFINED(\_DEBUG\_) write(\*,\*) "Finished loading interface" !DEC\$ ENDIF

END

 SUBROUTINE freeInterface USE kernel32

IMPLICIT NONE

 INCLUDE 'define.inc' INCLUDE 'interface.inc'

LOGICAL status

status = freelibrary(pDll)

END

#### **3. File "interface.for"**

SUBROUTINE checkKeyboardEvents

IMPLICIT NONE

 INCLUDE 'define.inc' INCLUDE 'interface.inc'

 LOGICAL PEEKCHARQQ !function CHARACTER(1) GETCHARQQ

INTEGER\*1 j

 CHARACTER(1) key /'A'/ INTEGER ESC PARAMETER (ESC = 27) if(PEEKCHARQQ()) then ! Keyboard key pressed

 key = GETCHARQQ() IF ((key.EQ.'q').OR.(key.EQ.'Q')) THEN RUN\_FLAG = 1 ! EXIT ELSEIF (ICHAR (key).EQ.ESC) THEN RUN\_FLAG = simDialog(SELF\_HANDLE) ELSE RUN  $FLAG = -1$  ENDIF if (RUN\_FLAG.EQ.1) then write(\*,\*) 'Interrupt from keyboard' write(\*,\*) 'Saving current configuration...' IF (WITH\_GUI) THEN j = SimulationStopped(SELF\_HANDLE) | signal to XenoView that stop signal received ENDIF endif else IF (WITH\_GUI) THEN CALL checkExternalExit ELSE RUN  $FLAG = -1$  ENDIF endif END SUBROUTINE checkExternalExit IMPLICIT NONE INCLUDE 'define.inc' INCLUDE 'interface.inc' INTEGER\*1 i,j RUN\_FLAG = StopSimulation(SELF\_HANDLE,XenoView\_HANDLE) if (RUN\_FLAG.EQ.1) then write(\*,\*) 'Interrupt from XenoView' write( $\hat{r},\hat{r}$ ) 'Saving current configuration...'<br>j = SimulationStopped(SELF\_HANDLE)

! signal to XenoView that stop signal received

! This procedure stops the program because of critical error

#### SUBROUTINE criticalError(ErrMsg)

 IMPLICIT NONE INCLUDE 'define.inc' **INCLUDE** INCLUDE 'interface.inc'

 endif END

CHARACTER<sup>\*</sup>(\*) ErrMsg<br>INTEGER\*1 i INTEGER\*1<br>CHARACTER CHARACTER CONCAT\*maxP ! Function<br>INTEGER LENSTR Last ! function LENSTR\_Last

 WRITE(\*,\*) WRITE(\*,'(A,\$)') 'ERROR: ' WRITE(\*,\*) ErrMsg WRITE(\*,\*) 'Simulation stopped.'

 open(unit=100,file=errMsgFile) write(100,\*) ErrMsg(1:LENSTR\_Last(ErrMsg)) close(unit=100)

 IF (WITH\_GUI) THEN ELSE i = SimulationError(-1) ENDIF

i = SimulationError(SELF\_HANDLE) ! signal to XenoView that stop signal received

**STOP** 

END

#### **4. Main program (for Molecular Dynamics):**

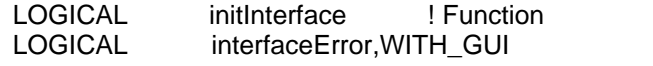

#### *! Initialize interface and load functions*

 IF (initInterface()) THEN interfaceError = .false. WITH  $GUI = .true$ . ELSE interfaceError = .true. ENDIF

#### *! findViewer() function will find XenoView*

```
 IF (WITH_GUI) THEN
      XenoView_HANDLE=findViewer()
      ! SELF_HANDLE=giveMeMyID() is defined already
   ELSE
       SELF_HANDLE = giveMeMyHandle() !Re-define SELF_HANDLE as handle to simulation
Window, not process
     XenoView_HANDLE = 0<br>i = initKBDialog()
                               ! So that it will automatically get focus in the future
    ENDIF
```
#### *! Signal to XenoView that simulation is initialized*

```
 IF (WITH_GUI) THEN
  if (SimulationInitialized(SELF_HANDLE).EQ.1) then
 write(*,*) 'Connection with XenoView was established...'
  else
  write(*,*) 'No external data viewer detected...'
  endif
 ENDIF
```
#### *! Signal to XenoView that data are ready*

```
if (MDDataReady(SELF_HANDLE,XenoView_HANDLE).EQ.1) then
  write(*,*) 'Data exported to XenoView...'
 else
```
 write(\*,\*) 'External viewer not detected...' endif

#### *! Signal to XenoView that structure is ready*

```
if (MDStructureReady(SELF_HANDLE,XenoView_HANDLE).EQ.1) then
  write(*,*) 'Structure successfully exported to XenoView...'
 else
  write(*,*) 'External viewer not detected...'
 endif
```
#### *! Check for interrupts:*

```
 CALL checkKeyboardEvents
 IF (RUN_FLAG.EQ.1) then
  write(*,*) 'Warning: equilibration cancelled'
 write(*,*) 'Configuration can not be saved. Exiting...'
 dateLine = CurrentDATE()
  write(fs(19)%ch,*) 'EQUILIBRATION CANCELLED ON ',dateLine
  GOTO 1000 ! EXIT
 else
 RUN_FLAG=-1
 endif
```
#### *! Signal to XenoView that simulation is finished*

```
 if (MDFinished(SELF_HANDLE).EQ.1) then
  write(*,*) 'Structure successfully exported to XenoView...'
 else
  write(*,*) 'Connection with XenoView was not established...'
 endif
```
Note that *stdcall* calling convention is used for passing parameters . The list of main functions is here:

#### - **giveMeMyHandle** : Integer

Used for command-line mode programs. Returns *simWindowHandle* parameter to be passed to **checkKBEvents** function. Must be called once in the beginning of simulation.

#### - **initKBDialog** : Integer

Initializes pop up dialog menu for command-line mode. Must be called once in the beginning of simulation. Result is always 0.

#### - **\_checkKBEvents(***simWindowHandle* **: Integer)** : Integer

Used in command-line mode only. Checks, if ESC key was down at the moment of the call. If it was, pops up a menu with "*Save"*, "*Reload"*, "*Pause"*, "*Stop"* and "*Cancel"* buttons. Returns: -1 if ESC button was not down;

0 if "*Cancel*" button was pressed;

1 if "*Stop*" button was pressed;

2 if "*Reload"* button was pressed;

3 if "*Save"* button was pressed;

#### - **findViewer** : Integer

Used for interaction with XenoView. Returns *XenoViewHandle* parameter which is the handle of XenoView program. Must be called once in the beginning of simulation.

#### - **\_MDDataReady(***XenoViewHandle* **: Integer)** : Integer

Sends XenoView a message that data files are updated. XenoView will reload new points and plot them. To get *XenoViewHandle* value, use **findViewer** function.

- **SimulationInitialized** : Integer

Sends a signal to XenoView that simulation initialized. Returns 0 if XenoView was not found, 1 otherwise. Required to activate "*Pause*" and other options in XenoView menu.

#### - **\_StopSimulation(***XenoViewHandle* **: Integer)** : Integer

Checks if XenoView wants to stop simulation. XenoView handle must be known already (this saves a lot of time). To get XenoView handle, use **findViewer** function. Result won't be received if XenoView wants to pause simulation (until simulation is unpaused). Returns:

0 if XenoView was not found

0 if XenoView does not want to stop simulation;

1 if XenoView wants to stop simulation;

#### - **SimulationStopped**: Integer

Sends message to XenoView that stop signal was received. Returns 0 if XenoView was not found, 1 otherwise.

- **SimulationError**: Integer

Sends message to XenoView that simulation finished with error. Returns 0 if XenoView was not found, 1 otherwise. XenoView will show error message from "cmdLine.err" file located in program directory.

### <span id="page-38-0"></span>**1.17 Data Plot Format**

XenoView program supports **[XenoPlot](#page-40-0) graphic format** for 2D data plotting. For more information about this format, see [Plot Drawing](#page-41-0).

The default graphic settings are stored in the template file with name **default.xtp**. If this file does not exists in XenoView directory, it will be created with the default values assigned.

2D Graph may be copied to the *clipboard* as a graph and pasted to another graph window or [XenoPlot](#page-40-0) graph window, or copied as an image to be retrieved by external program.

### <span id="page-38-1"></span>**1.18 Creating Data Template**

You may create your own data template to store your DataSet settings (names of DataSets, data source information, regression settings, colors etc.) and Graph appearance (legend, axes, colors, fonts etc.). The easiest way to do this is to *plot data from your text file*.

1. Open plot window for your structure by **Simulation -> Show Results** command;

2. Open you text file by **File -> Open** command (select 'ASCII data file' type in the open dialog);

3. If data columns in the file are TAB or comma - separated, simply select X and Y columns your want to plot. Otherwise first specify column width:

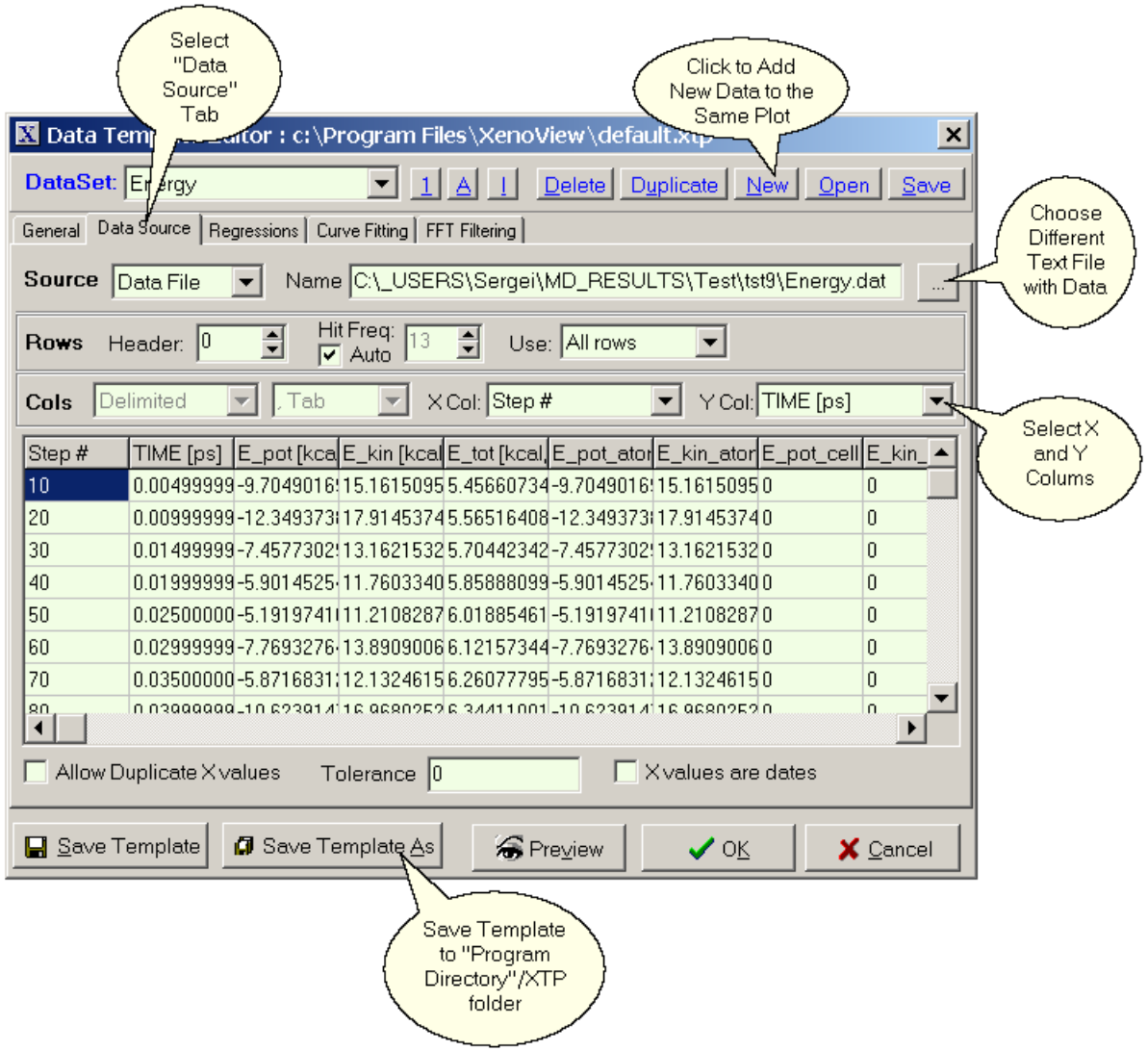

4. Click '*Save Template As'* button. To make template available for automatic loading, save it to the "XTP" folder in XenoView working directory.

5. You may edit your template using two dialogs: *Data Template Editor* and *Graph Template Editor* which may be open by **Graph -> Edit Graph** command:

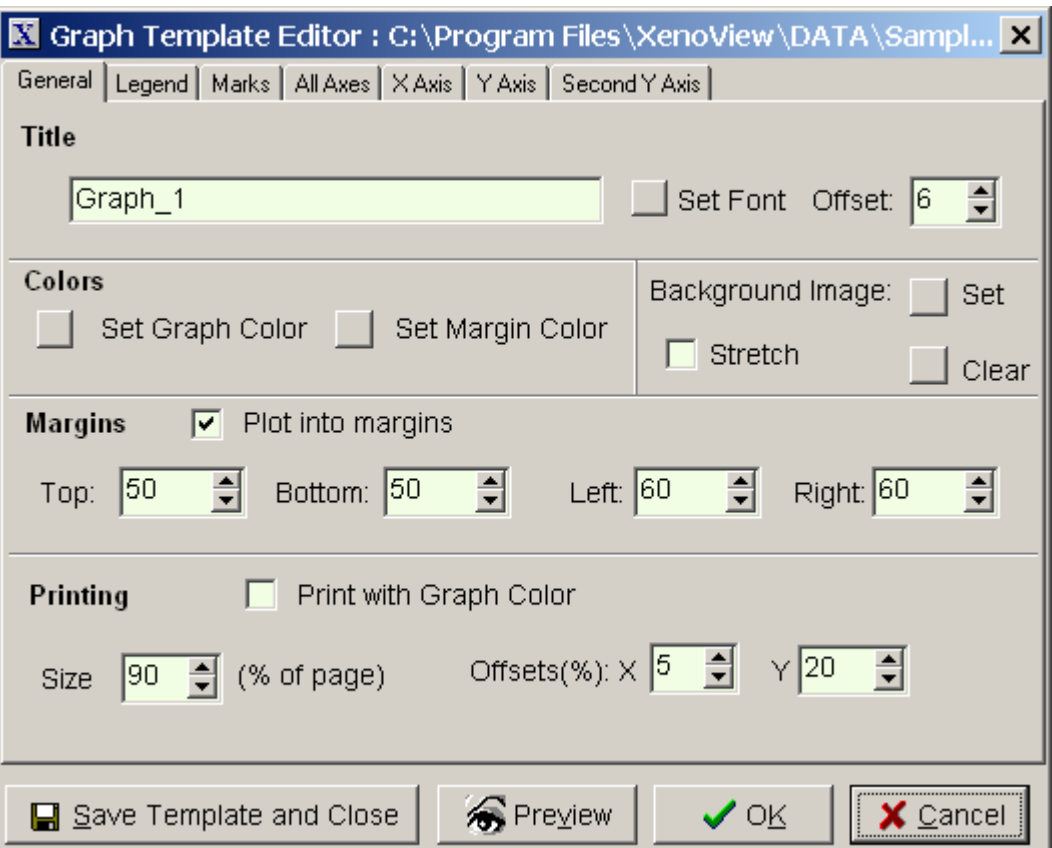

## **2 XenoPlot Help**

### **2.1 Content**

**[Introduction](#page-40-0)** 

**[Drawing Format](#page-41-0)** 

[XenoPlot Mouse Procedures](#page-42-0)

**[FFT Filtering](#page-43-0)** 

**[Regressions](#page-44-0)** 

**[Curve Fitting](#page-45-0)** 

**[Printing](#page-47-0)** 

### <span id="page-40-0"></span>**2.2 Introduction**

**XenoPlot** is the program for importing, plotting, and analysis of experimental data. The major part of it's code was taken from free old version of **xyGraph** component from © Kestral Computing. **XenoPlot** is used to plot simulation results from XenoView program.

Main features of XenoPlot:

- Data may be imported from text files or databases;
- - [Selective filtering](#page-43-0) may be applied to the data using fast Fourier transform;
- Data curves may be smoothed with different types of [regressions](#page-44-0);
- Fitting of the results with custom functions using [Curve Fitting](#page-45-0) procedures;
- - [Printing](#page-47-0) of the drawing;

### <span id="page-41-0"></span>**2.3 Drawing Format**

The Drawing Contains the following Data:

Graph Appearance (color, size, marks etc.); Dimensions; All Axes ; Legend: All DataSets with data points, references to the data files etc... DataSet appearance (points, lines, colors etc.); Curve fitting settings; Regression settings;

The graph may be stored in the file with **\*.xgr** extension. You may print it, make some analysis or export data from it to the text file.

The **graph data template** stores all graph settings except for the data points. However, if the source data file associated with the DataSet exists, these points will be automatically loaded. To make DataSet independent from its data source (text files etc.), you may convert it to **Manual** format. To do this, open **Data Template Editor** by *Graph->Edit Data* command from main menu (or by *Edit Data* command in pop-up menu), go to '**Data Source**' page and change '*Source*' setting to '*Manual*'.

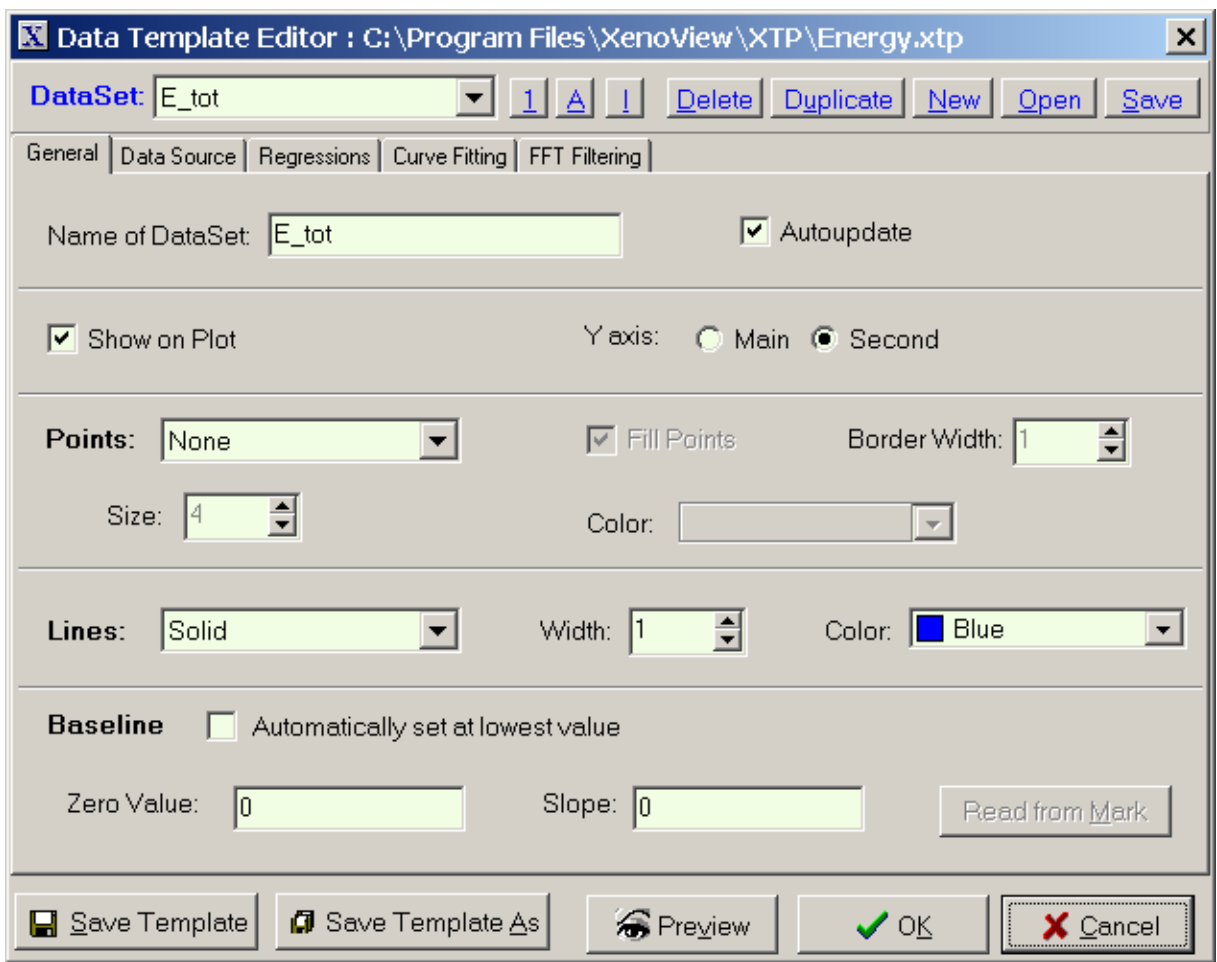

2D Graph may be copied to the *clipboard* as a graph and pasted to another graph window or [XenoPlot](#page-40-0) graph window, or copied as an image to be retrieved by external program.

### <span id="page-42-0"></span>**2.4 XenoPlot Mouse Procedures**

You may use the following mouse procedures in the XenoPlot graphic window:

- To **ZOOM** the **FRAME**, hold the Shift key down and drag cursor across the area you want to enlarge (press Left Mouse button while dragging);
- To **UNDO FRAME ZOOM**, hold the Shift key down and click Left Mouse Button (or click central mouse button);
- To **ZOOM** IN or OUT, rotate mouse wheel (use "Auto zoom all" option in pop-up menu to return back);
- To **OFFSET** plot area, hold the Ctrl key down and drag the plot area (use "Auto zoom all" option in pop-up menu to return back);
- To **MOVE** the **LEGEND**, hold the Ctrl key down and drag the legend, holding it on the Upper Left angle;
- To **RESIZE** the **LEGEND**, hold the Ctrl key down and drag the legend border;
- To **MOVE** the **MARK**, hold the Ctrl key down and drag;
- To **MOVE** the **BORDER**, of the margin hold the Ctrl key down and drag;
- To **DRAW** the temporary **TRACE**, hold the Alt key down and drag. These traces are erased after redraw;
- To **TOGGLE** the **MARKS** ON/OFF use Left mouse button dbl click;
- To open **POPUP menu** click Right mouse button;
- To check **MOUSE POSITION** and **POINT POSITION** in the current DataSet press Left mouse button;
- To **MOVE** the inserted GRAPH, drag it, holding it on the *upper left* corner;
- To **RESIZE** the inserted GRAPH, select it and drag the *bottom right* corner;

### <span id="page-43-0"></span>**2.5 FFT Filtering**

The selective filtering procedure is based on the **Finite Impulse Response Digital Filter (FIRDF)** adapted from:

Okan K. Ersoy "*Fourier-Related Transforms, Fast Algorithms and Applications*"// Prentice Hall PTR, NJ, 1997

Filtering can be applied only permanently. To smooth the calculated data on the reversible basis, use [regressions](#page-44-0) instead.

Filter parameters can be verified and changed through the Edit Data|FFT filtering dialogue:

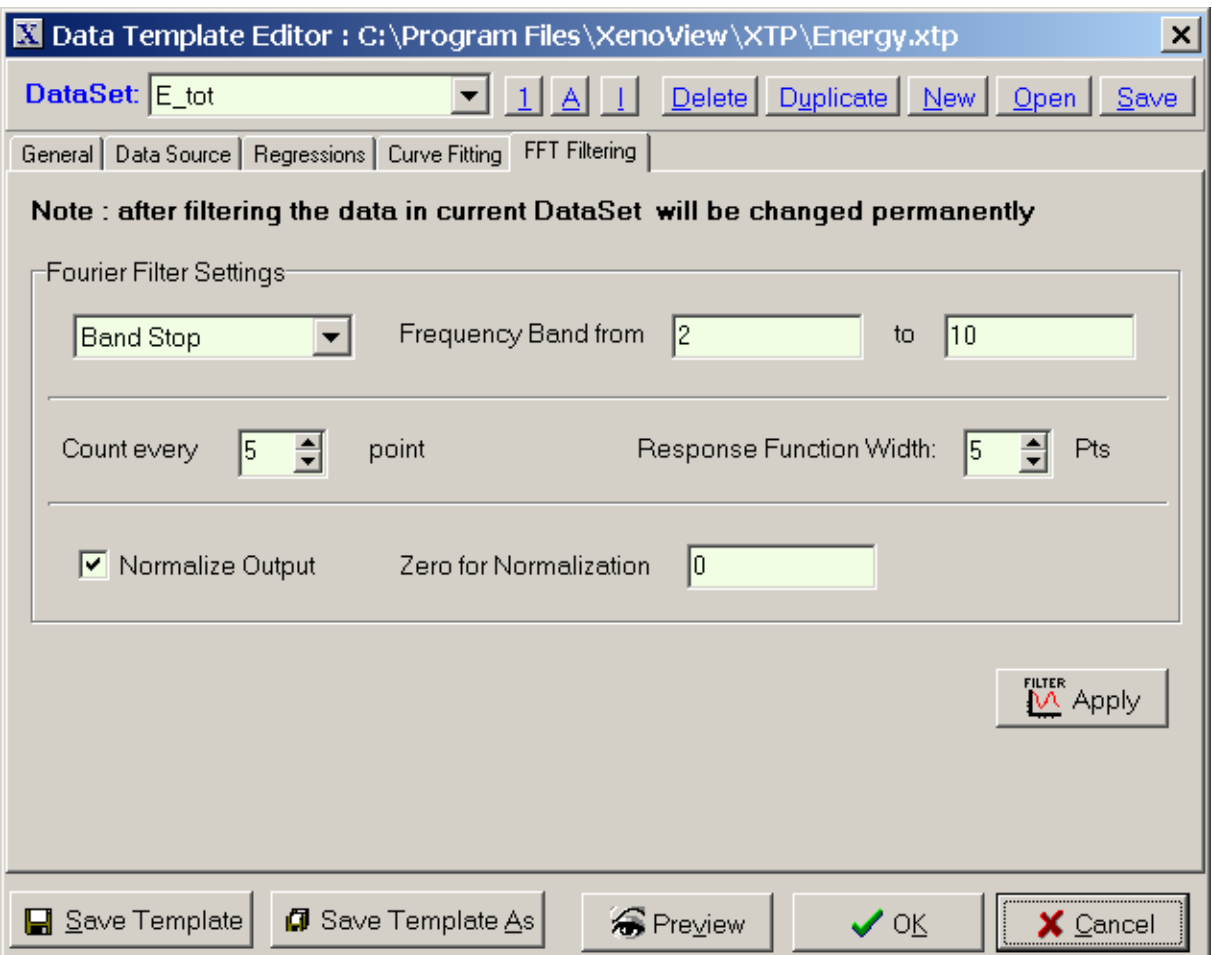

Filter parameters are:

- Band Stop or Band Pass - cut off or pass the frequencies specified;

- Frequency Band : the frequency range to be passed or filtered out;

- Count Every "given number" Point : skip ("given number" - 1) of points and pass one to the filter (the original number of data points will be restored after filtering);

- Response Function Width : the width of filter response function, points;

- Normalize Output : normalize the resulting data to keep the same area under the curve;

- Zero for Normalization : the baseline for normalization (0 by default);

- Apply button : apply filter to the data loaded to Data Editor permanently. To discard this changes, close the editor with "Cancel" button;

Note : it is recommended to use "Preview" option of the Edit Data dialogue to check the results of filtering and cancel them, if necessary.

### <span id="page-44-0"></span>**2.6 Regressions**

**Regressions** are procedures for smoothing of experimental points. Original data points may be not shown on the plot. If the original data points are hidden, the "*export ASCII*" procedure takes only smoothed data points and writes it to the data file.

Different types of the regressions may be chosen from the "*Edit | Edit Data*" Dialogue Menu:

**1. Linear Least Squares** - fits data with the line;

**2**. **Quadratic Least Squares** - fits data with parabola;

**3**. **Passing Bablok** - from Bablok W, and Passing, H.: "Application of Statistical Procedures in Analytical instrument testing", J. Auto. Chem. v7, 1985, pp74-79. (no parameters required)

**4. Running Average** - simple averaging between data points. Parameter  $\mathbf{1}/\alpha$  gives the approximate number of points to be averaged.

**5. Spline** - algorythm from the "Numerical Recipes in Pascal" toolkit. Takes gradient at the end as a parameter.

**6. Nonlinear least squares** - usually gives the best result. For more details, see *Distance Weighted Least Squares* algorythm in McLain DH.: "Drawing Contours from arbitrary data points." *Comp. J.,* v17, 1973? pp 318 - 324; **Fitting tension** parameter is used to control smoothing quality.

To fit data points with special type of equation and find fitting parameters, use [Curve Fitting](#page-45-0) procedures.

### <span id="page-45-0"></span>**2.7 Curve Fitting**

Curve fitting procedures allow you to write explicit equation that you want to use for fitting of the datapoints.

To perform curve fitting, open the Data Editor by "Edit -> Edit Data" command from the main menu and go to the *Curve Fitting Page*:

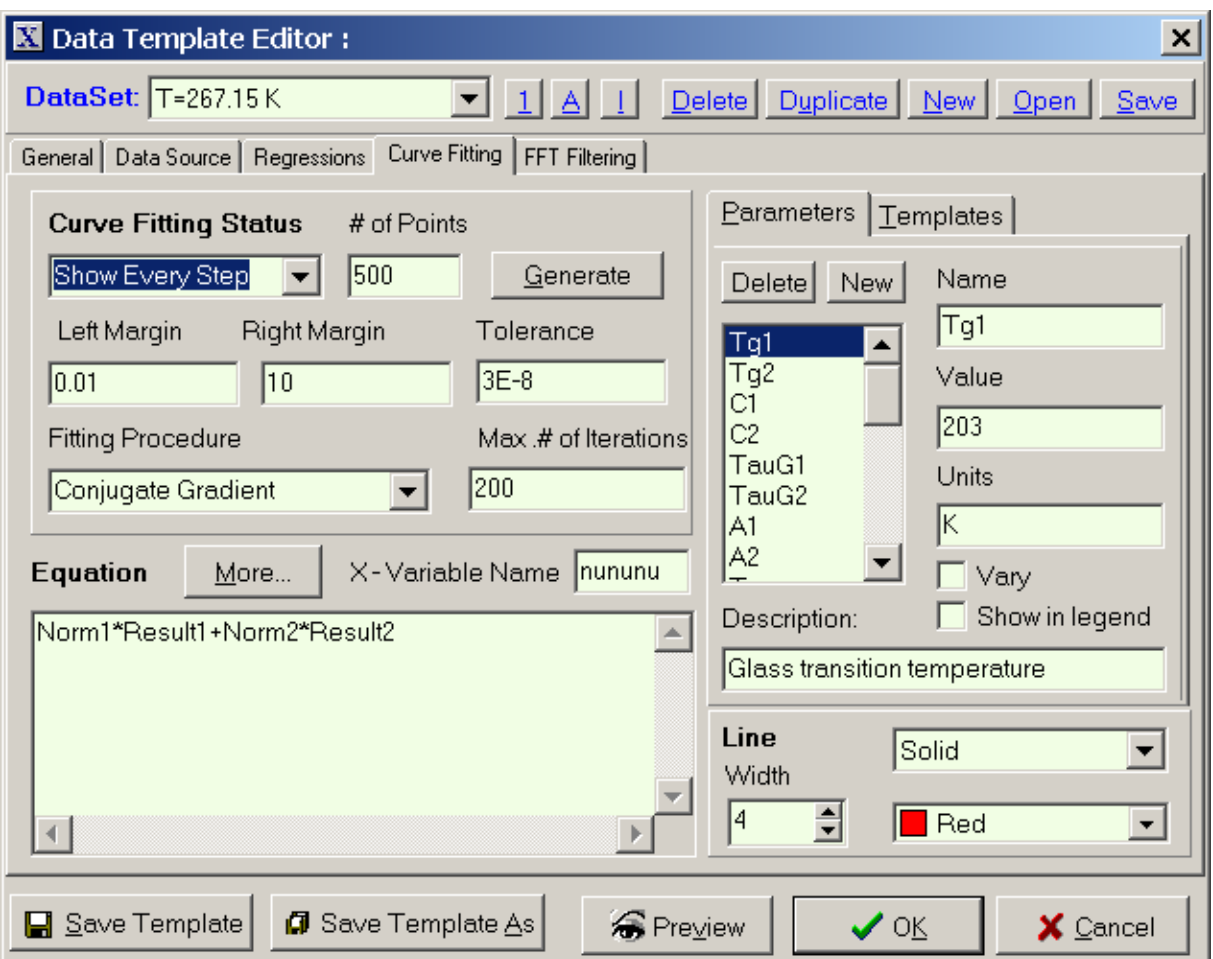

You may save your custom fitting functions to the file with **\*.xfn** extension. This option is available from **Equation Editor** dialogue. Use *Data -> Curve Fitting -> Edit* option from the main menu:

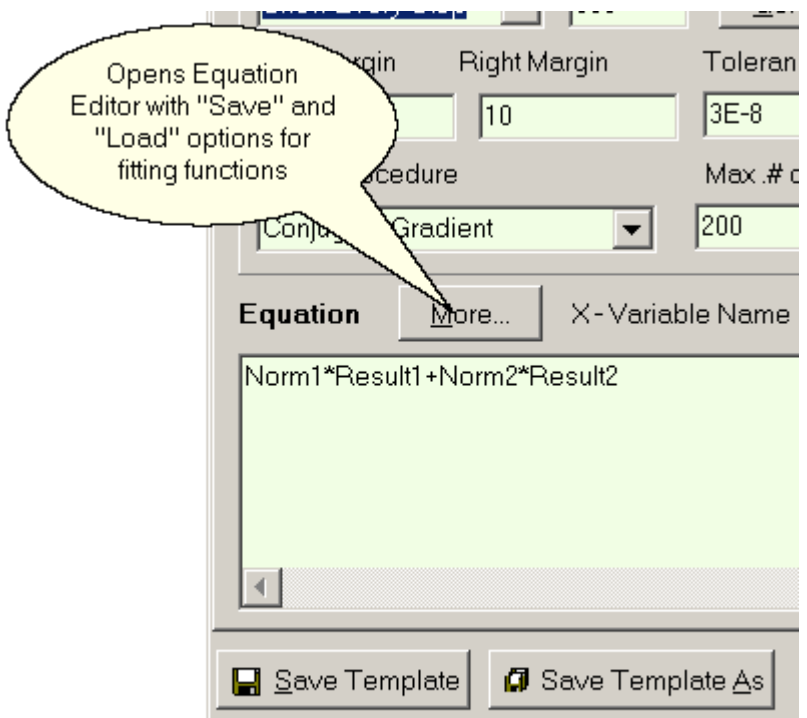

### <span id="page-47-0"></span>**2.8 Printing**

- You may print the drawings both in Landscape or Portrait orientations. This option may be changed from Printer Setup dialogue.

- The scaling / offset printing options may be adjusted from the *Edit -> Edit Plot* dialogue menu.

- To suppress Color background everywhere except for the Legend, uncheck "Print with Graph Color" option from the *Plot Editor* dialogue:

# **Index**

## **- ! -**

! directive 21

## **- " -**

"Emin\_e.car" 8

### **- \* -**

\*.anm files 21 \*.avf files 10 \*.car files 10 \*.inp files 10 \*.mdf files 10 \*.xgr files 40 \*.xtp files 40 \*.xvw files 2

## **- @ -**

@ directive 21 @cell 21 @Connections 21 @Coordinates. 21 @Header 21 @istep 21 @NoColor 21

## **- \_ -**

\_checkKBEvents 25 \_MDDataReady 25 \_StopSimulation 25

## **- 2 -**

2D Graph 40

## **- A -**

About 2, 39 Advanced Simulation Options 15 Amorphous Builder 4 Animation files 21 Animation nodes 21 Appearance 40 2D graph 40 Atactic polumer 4 Atom 4 creating 4 deleting 5 Atom color and size 7 Atom type 6, 7

## **- B -**

Background Color 22 BMP image 23 Bond 4 creating 4 deleteng 5

## **- C -**

Calling convention 25 Camera 23 orientation 23 position 23 Camera Perspective 22 Camera Sensitivity 22 Clipboard<sub>2</sub> copying of 2D graph 40 cmdLine.err file 25 Color Editor 7 Command-line mode 10 Content 2, 39 Control points 2 Convert to manual 40 Covalent bond 4 creating 4 Curve fitting 44

## **- D -**

Data directory 10 Data Editor 44 curve fitting 44 FFT Filtering 42 regressions 43 Data Export 40 Data Filtering 42 Data smoothing 43 Data template 2 creating 37 Data template editor 37, 40 default.xtp 40 default.xtp file 37 Define interaction parameters 7 Drawing Format 46 Duplicate to manual 40

## **- E -**

Element 6 Energy minimizasion 8 Energy minimization 2 Equation editor 44 External Force 15 external simulation program 2

## **- F -**

FFT Filtering 42 file "Emin\_e.car" 8 Filter Options 42 Filtering 42 findViewer 25 Fitting functions 44 open 44 save 44 Force field 7 Force field parameters 7 Function editor 44

## **- G -**

giveMeMyHandle 25

Graph appearance 2, 22, 40 Graph Template 40 Graph template editor 37

## **- I -**

initKBDialog 25 Interation parameters 7 Isotactic polymer 4

## **- J -**

JPG image 23

## **- L -**

Legend 24, 41 move 24, 41 resize 24, 41

## **- M -**

Manual dataset format. 40 Marks 24, 41 move 24, 41 toggle 24, 41 MD Script 15 Menu 24, 41 popup 24, 41 Molecular configuration files 4 Molecular dynamics 2 Molecular structure 4 creating 4 editing 5 Mouse 24, 41 Position 24, 41 Procedures 23, 24, 41 mssgs.dll file 25

## **- N -**

Natural frequencies 19 New structure 4 Nodes 21 Normal modes 19

## **- O -**

Objects 23 copying 23 deleting 23 moving 23 rotating 23

## **- P -**

Picture 23 Plotting data from your text file 37 Polymer Builder 4 Polymer Packing 4 Popup Menu 24, 41 Print Drawing 46 Printer Setup 46

## **- R -**

Regression settings 43 Rescale 23, 24, 41 Rotating objects 5 Run default MD program 10 Run energy minimization 8 Run external simulation program 10

## **- S -**

Script Language 15 Selection 23 multiple 23 Selective Filter 42 Show simulation window 10 Simulation 10 data directory 10 running 10 working directory 10 interacting with 25 Simulation results 2 SimulationError 25 SimulationInitialized 25 SimulationStopped 25 Smoothing 43 Syndiotactic polymer 4

## **- T -**

Temperature Gradient 15 Trace 24, 41 drawing 24, 41

## **- W -**

Working directory 10

## **- X -**

XenoPlot Help content 39 XenoView Help content 2 XTP directory 40

## **- Z -**

Zoom 23

Endnotes 2... (after index)

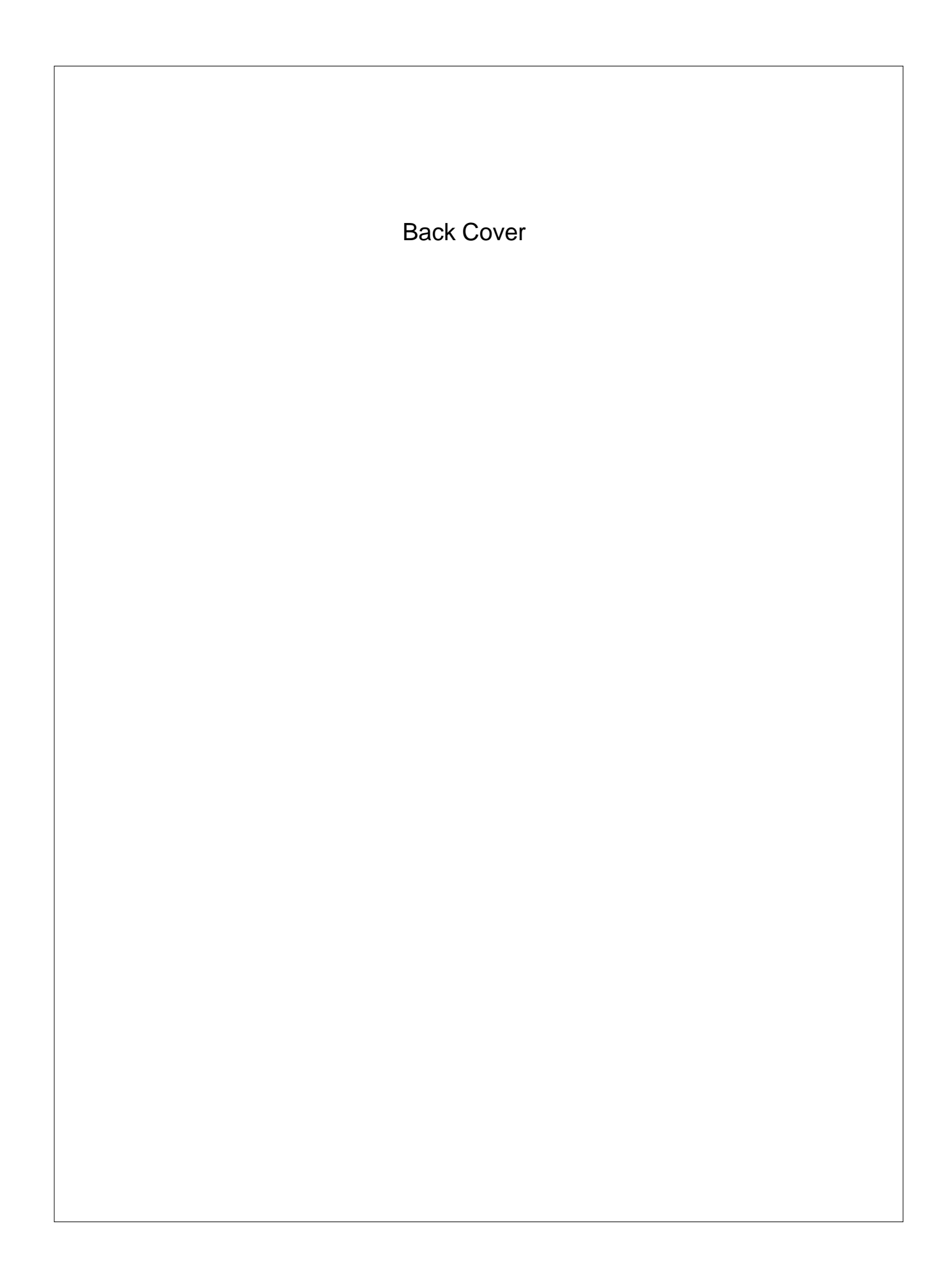